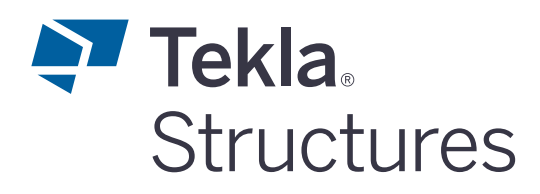

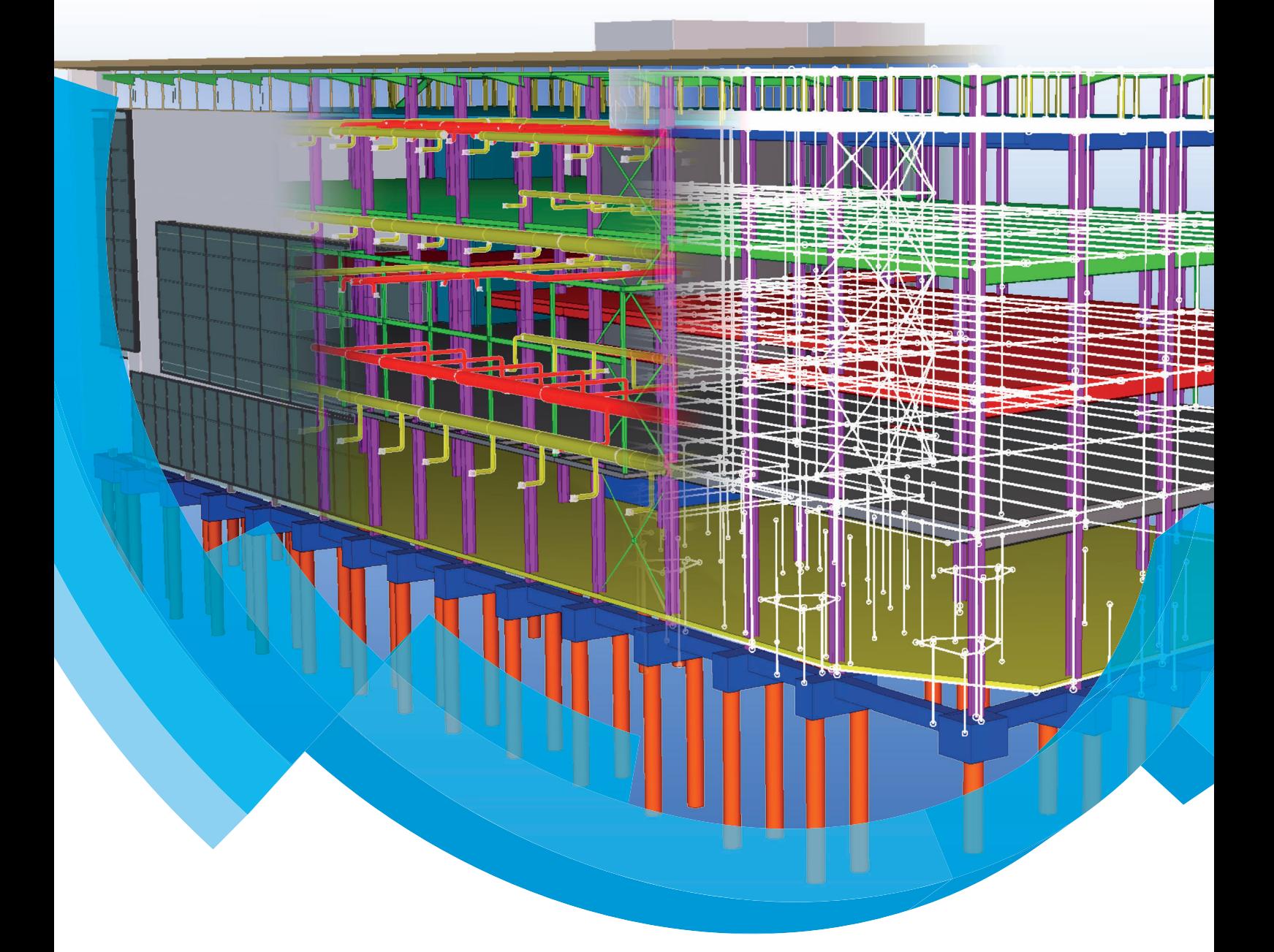

**Werken in de multi-user modus**

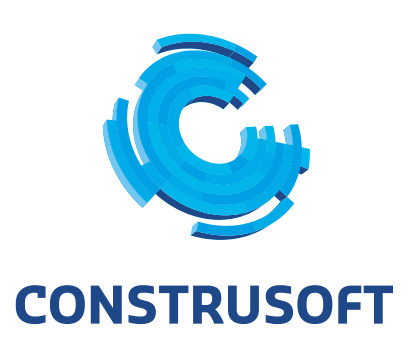

Aan de inhoud van dit document kunnen geen rechten worden ontleend. Aan de weergave van de afbeeldingen kunnen geen conclusies worden verbonden met betrekking tot de besturingssystemen waar Tekla Structures onder werkt.

Openbaarmaking, vermenigvuldiging en/of verstrekking van deze informatie aan derden is niet toegestaan zonder toestemming van Construsoft B.V.

Construsoft B.V. kan niet aansprakelijk worden gehouden voor eventuele gevolgen voortvloeiend uit het gebruik van Tekla Structures.

Dit werk valt onder de Creative Commons Naamsvermelding-NietCommercieel-GeenAfgeleideWerken 4.0 Internationaal Licentie. Ga naar http://creativecommons.org/licenses/by-nc-nd/4.0/ om de inhoud van de licentie te bekijken of stuur een brief naar Creative Commons, 444 Castro Street, Suite 900, Mountain View, California, 94041, USA.

#### **© 2020 Trimble Solutions Corporation en haar licentieverstrekkers. Alle rechten voorbehouden.**

Dit Softwarehandboek is opgesteld voor gebruik met de bijbehorende Software. Gebruik van de Software en gebruik van dit Softwarehandboek zijn onderworpen aan een Licentieovereenkomst. In de Licentieovereenkomst zijn onder andere bepaalde garanties voor de Software en dit Handboek, uitsluiting van andere garanties, beperkingen van verhaalsmogelijkheden voorschade en toegestane toepassingen van de Software vastgelegd. Tevens wordt hierin gedefinieerd of u een bevoegde gebruiker van de Software bent. Alle informatie in dit Handboek wordt verstrekt met de garantie die in de Licentieovereenkomst is bepaald. Raadpleeg de Licentieovereenkomst voor belangrijke verplichtingen en toepasselijke beperkingen en restricties van uw rechten. Trimble biedt geen garantie dat de tekst geen technische onnauwkeurigheid of typefouten bevat. Trimble behoudt zich het recht voor om dit handboek te wijzigen of aan te vullen als gevolg van wijzigingen in de software of andersoortige wijzigingen.

Bovendien wordt dit Softwarehandboek beschermd door wetten en internationale verdragen betreffende auteursrecht. Onbevoegde reproductie, weergave, modificatie of distributie van dit Handboek of enig deel hiervan kan ernstige civielrechtelijke en strafrechtelijke straffen tot gevolg hebben en zal worden vervolgd met alle middelen die de wet toestaat.

Tekla Structures, Tekla Model Sharing, Tekla Power Fab, Tekla Structural Designer, Tekla Tedds, Tekla Civil, Tekla Campus, Tekla Downloads, Tekla User Assistance, Tekla Discussion Forum, Tekla Warehouse en Tekla Developer Center zijn handelsmerken of gedeponeerde handelsmerken van Trimble Solutions Corporation in de Europese Unie, de Verenigde Staten en/of andere landen. Meer over Trimble Solutions-handelsmerken: [http://www.tekla.com/tekla-trademarks.](https://www.tekla.com/tekla-trademarks) Trimble is een gedeponeerd handelsmerk of handelsmerk van Trimble Inc. in de Europese Unie, in de Verenigde Staten en/of andere landen. Meer over Trimble-handelsmerken: [http://www.trimble.com/trademarks.aspx](https://www.trimble.com/trademarks.aspx). Namen van andere producten en bedrijven in deze handleiding kunnen handelsmerken van de respectievelijke eigenaren zijn. Door een product of merk van derden te noemen, wil Trimble geen partnerschap met of goedkeuring van deze derden suggereren. Tekla wijst elke partnerschap of goedkeuring af, tenzij uitdrukkelijk anders vermeld.

Delen van deze software:

EPM toolkit © 1995-2006 Jotne EPM Technology a.s., Oslo, Noorwegen. Alle rechten voorbehouden.

Open Cascade Express Mesh © 2015 OPEN CASCADE S.A.S. Alle rechten voorbehouden.

Poly Boolean C++ Library © 2001-2012 Complex A5 Co. Ltd. Alle rechten voorbehouden.

FLY SDK - CAD SDK © 2012 Visual Integrity™. Alle rechten voorbehouden.

Teigha © 2002-2016 Open Design Alliance. Alle rechten voorbehouden.

CADhatch.com © 2017. Alle rechten voorbehouden.

FlexNet Publisher © 2014 Flexera Software LLC. Alle rechten voorbehouden.

Dit product bevat beschermde en vertrouwelijke technologie, informatie en creatieve producten die eigendom zijn van en beschikbaar worden gesteld door Flexera Software LLC en hun eventuele licentieverstrekkers. Het is ten strengste verboden dergelijke technologie, geheel of gedeeltelijk, op enige wijze te gebruiken, kopiëren, publiceren, verspreiden, vertonen, wijzigen of over te dragen zonder de voorafgaande schriftelijke toestemming van Flexera Software LLC. Het bezit van deze technologie behelst geen enkele verlening van licentie of rechten op grond van de rechten op intellectueel eigendom van Flexera Software LLC zij het door uitsluiting, implicatie of een andere reden, tenzij uitdrukkelijk schriftelijk verleend door Flexera Software LLC.

Als u de openbronsoftwarelicenties van derden wilt zien, gaat u naar Tekla Structures, klikt u op **Bestand --> Help --> Info Tekla Structures** en klikt u vervolgens op de optie **Licenties van derden**.

De in deze handleiding beschreven elementen van de software worden beschermd door meerdere patenten en mogelijke in behandeling zijnde patentaanvragen in de Verenigde Staten en/of andere landen. Ga voor meer informatie naar pagina [http://www.tekla.com/tekla-patents](https://www.tekla.com/tekla-patents).

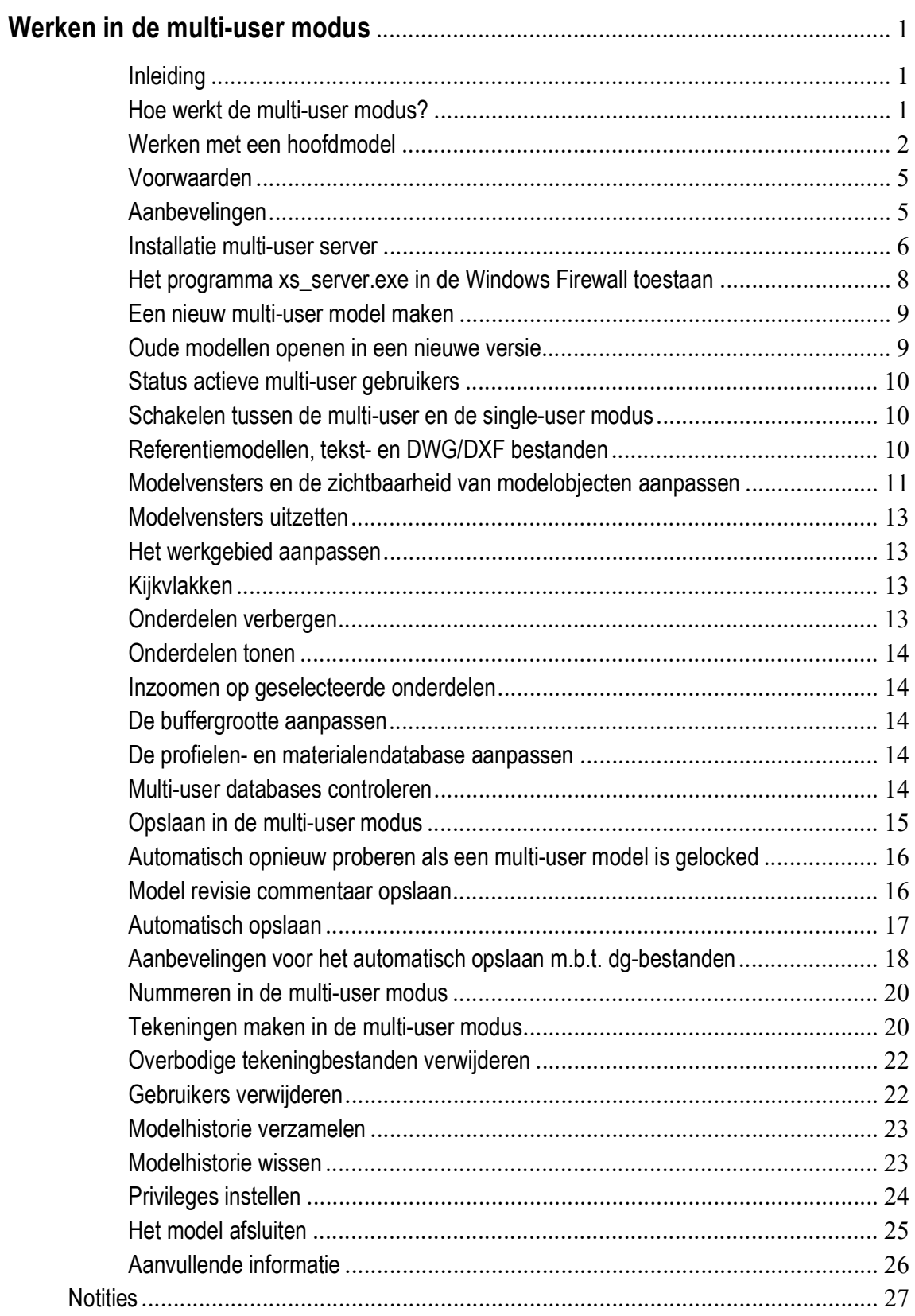

# Werken in de multiuser modus

### <span id="page-6-0"></span>**Inleiding**

Wanneer in Tekla Structures in de multi-user modus wordt gewerkt, hebben verschillende gebruikers tegelijkertijd toegang tot hetzelfde model. Diverse gebruikers kunnen tegelijkertijd aan hetzelfde project werken en elkaars voortgang controleren en zien. Hierdoor is het dus niet nodig om modellen te kopiëren en samen te voegen.

Ook kunnen in de multi-user modus verschillende gebruikers gelijktijdig verschillende tekeningen bewerken.

#### <span id="page-6-1"></span>**Hoe werkt de multi-user modus?**

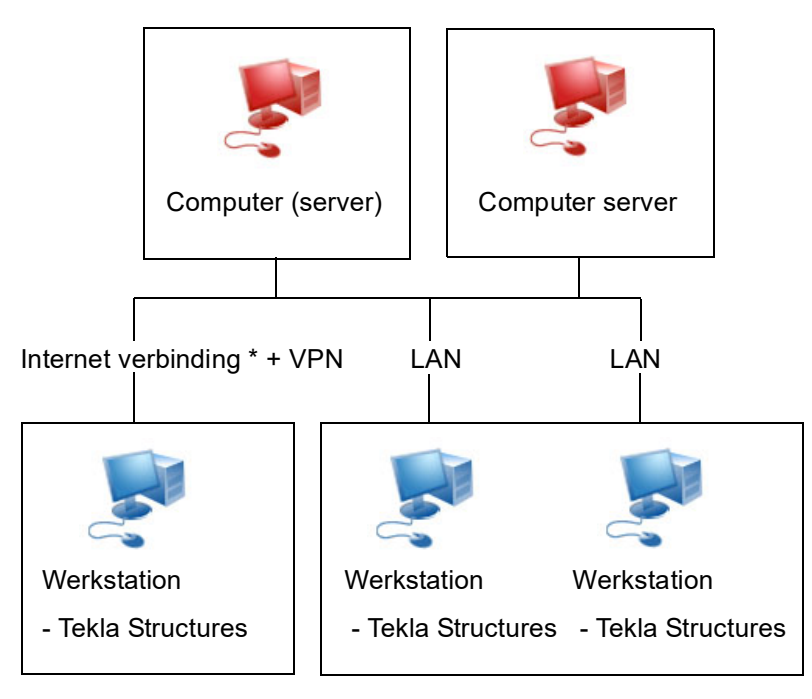

\* = De uploadsnelheid is hierbij de bepalende factor

Het multi-user model bestaat uit een **hoofdmodel**. Elke gebruiker heeft toegang tot dit model en kan zijn eigen lokale weergave van het model openen. Deze lokale weergave wordt een **werkmodel** genoemd. In bovenstaande afbeelding wordt een mogelijke configuratie voor het multi-user systeem weergegeven.

Wijzigingen die een gebruiker aan zijn werkmodel aanbrengt, zijn lokaal, en niet zichtbaar voor andere gebruikers totdat de gebruiker het werkmodel naar het hoofdmodel opslaat en de andere gebruikers het werkmodel ook opslaan naar het hoofdmodel.

Het multi-user systeem kan verschillende **werkstations** bevatten, waarop gebruikers aan hun werkmodellen werken. Het hoofdmodel kan zich overal in het netwerk bevinden, inclusief op een van de werkstations.

Wanneer u een multi-user model op een werkstation opent, maakt Tekla Structures een kopie van het hoofdmodel en wordt dit lokaal op het werkstation opgeslagen (een werkmodel).

Wanneer u op **Opslaan** klikt om uw werkmodel weer naar het hoofdmodel op te slaan, doet Tekla Structures het volgende:

- 1. Er wordt een nieuwe kopie van het hoofdmodel gemaakt en deze wordt met uw werkmodel vergeleken.
- 2. De wijzigingen in uw werkmodel worden naar de kopie van het hoofdmodel opgeslagen (lokaal).
- 3. Deze kopie wordt opgeslagen in het hoofdmodel. (Andere gebruikers kunnen nu de wijzigingen bekijken.)
- 4. Er wordt een nieuwe kopie van het hoofdmodel gemaakt en deze wordt lokaal als uw werkmodel opgeslagen. (U kunt uw eigen wijzigingen bekijken en de wijzigingen die door anderen zijn ge-upload.)

In de praktijk merkt u hier echter niets van.

Het multi-user model wordt vergrendeld tijdens het openen, opslaan en nummeren. Als een van de gebruikers een van deze bewerkingen uitvoert, kunnen andere gebruikers deze handelingen gedurende die tijd niet uitvoeren.

#### <span id="page-7-0"></span>**Werken met een hoofdmodel**

Voordat u begint aan een project, moet u een gedeelte van het model toewijzen aan elke gebruiker. Om conflicten bij het opslaan te voorkomen, moet u zorgen dat gebruikers niet aan dezelfde of aangrenzende modelobjecten werken.

**Voorbeeld** Als drie gebruikers een project moeten modelleren, kan Gebruiker 1 de kolommen modelleren terwijl Gebruiker 2 de liggers van de benedenverdieping modelleert en Gebruiker 3 de liggers van de eerste verdieping modelleert.

> In het volgende voorbeeld werken drie gebruikers aan hetzelfde model in de multiuser modus van Tekla Structures. U kunt nu zien hoe het modelleren en opslaan in de praktijk werkt.

Zoals u hier ziet, bevat het hoofdmodel kolommen en stramienen.

Elke gebruiker opent het model in de multi-user modus. Alle gebruikers werken nu lokaal aan de werkmodellen.

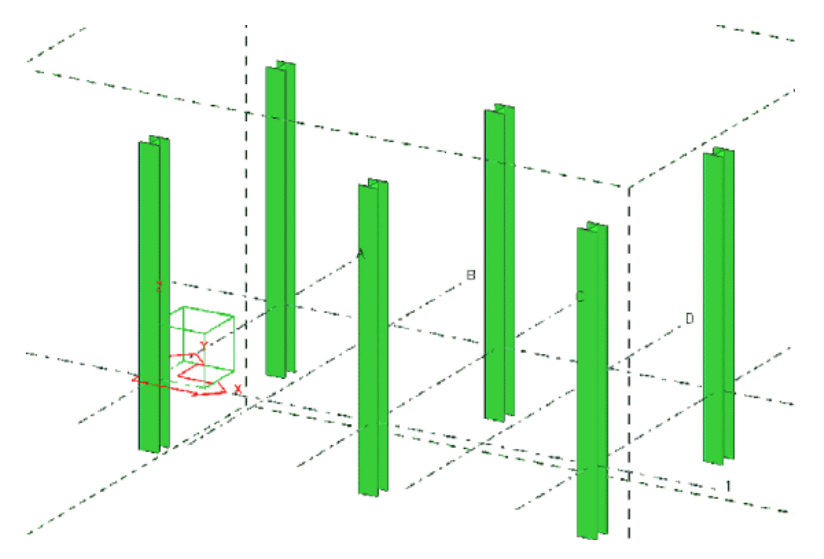

In de werkmodellen:

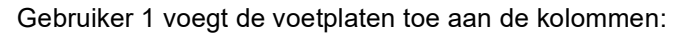

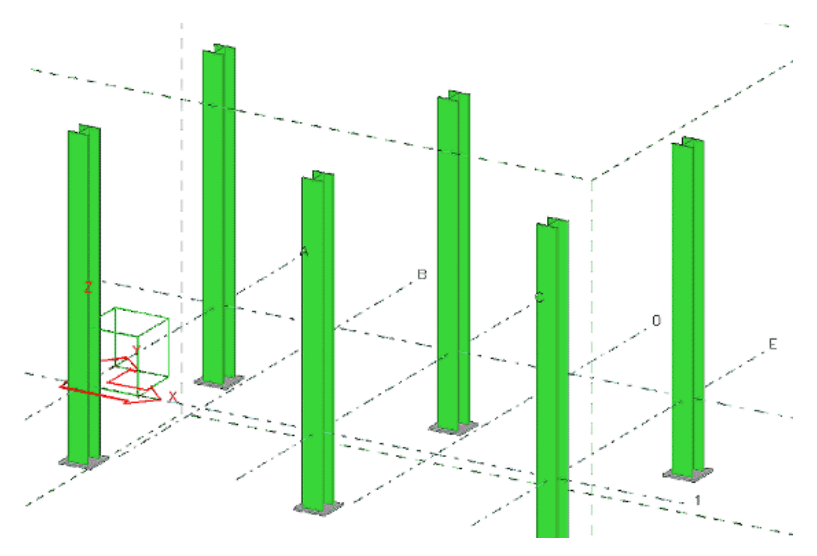

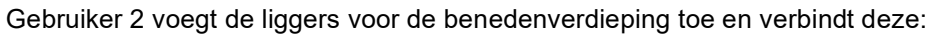

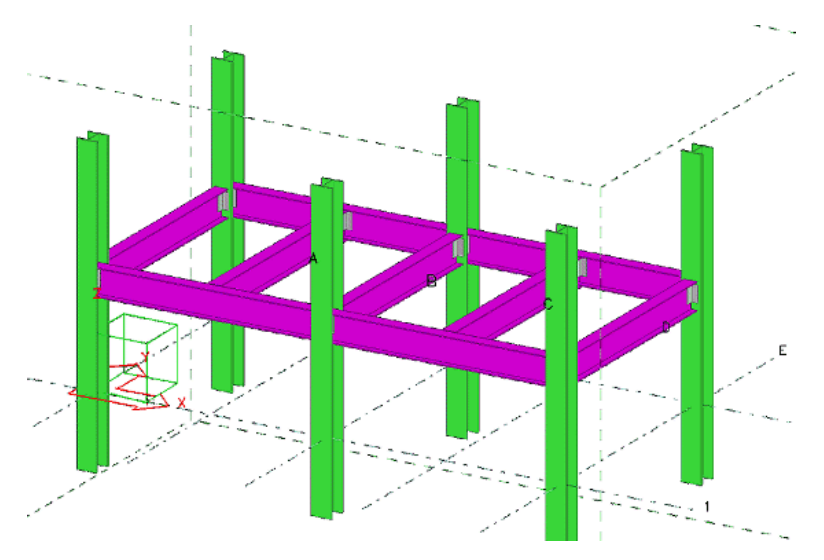

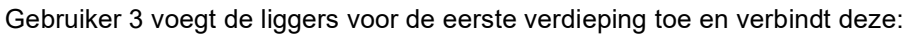

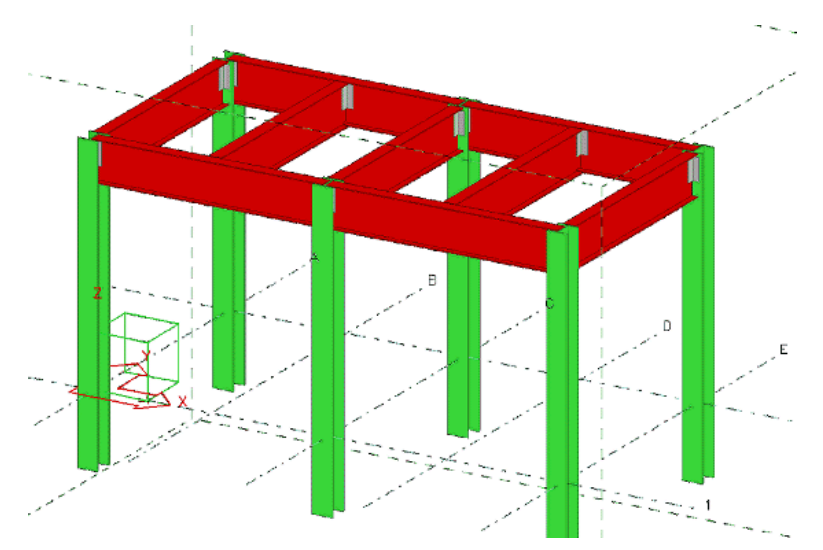

Gebruiker 1 klikt op **Opslaan** om in het hoofdmodel op te slaan. Zijn werkmodel bevat nu de voetplaten die hij heeft toegevoegd en ziet er als volgt uit:

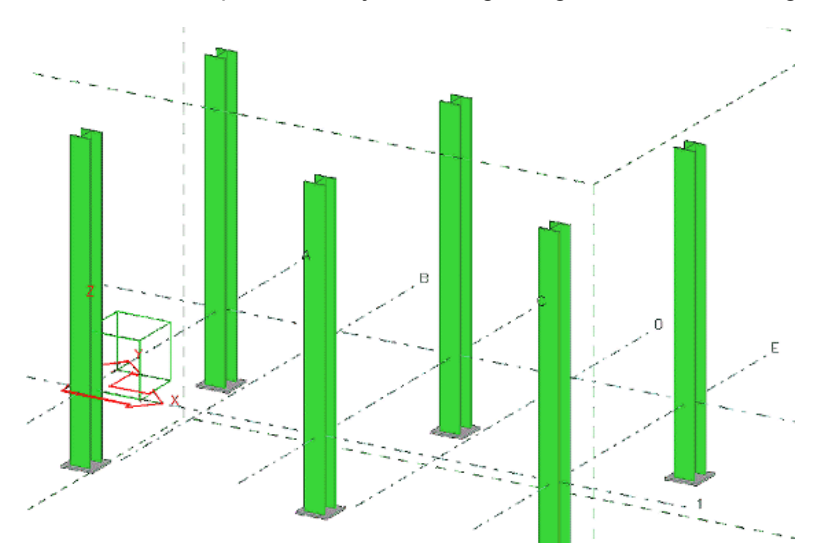

Gebruiker 2 klikt op **Opslaan** om in het hoofdmodel op te slaan. Zijn werkmodel bevat nu de structuur voor de eerste verdieping en de voetplaten van gebruiker 1:

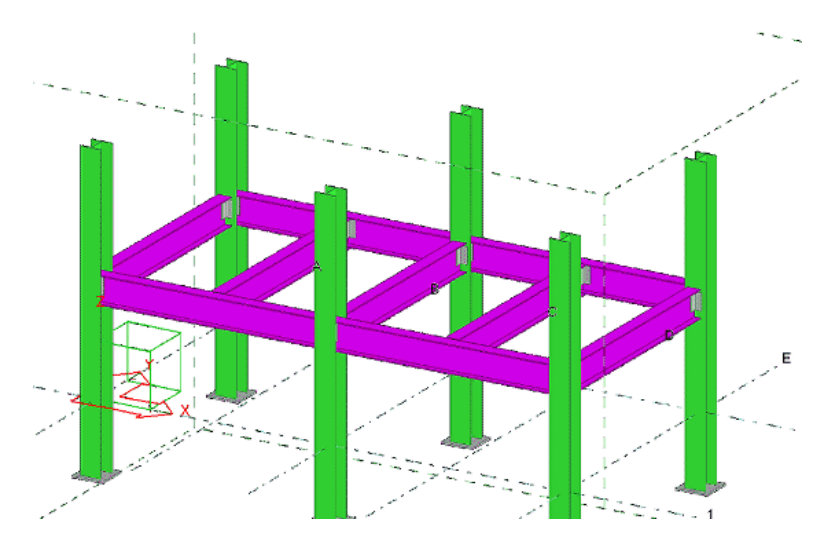

Gebruiker 3 klikt op **Opslaan** om in het hoofdmodel op te slaan. Zijn werkmodel bevat nu het werk van alle drie de gebruikers:

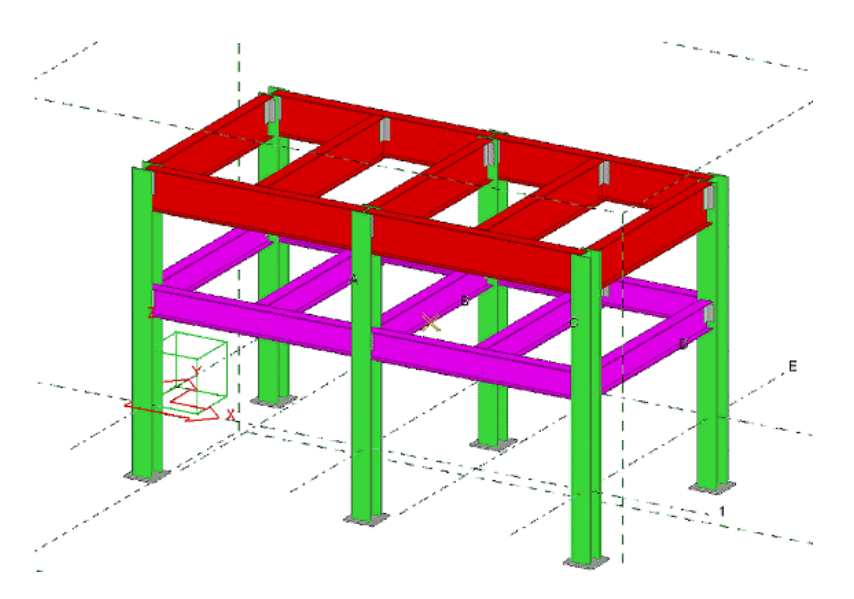

Om het bijgewerkte hoofdmodel te bekijken, moeten gebruiker 1 en 2 hun werk opnieuw in het hoofdmodel opslaan om hun werkmodellen bij te werken.

#### <span id="page-10-0"></span>**Voorwaarden**

- Alle computers die in de multi-user gaan werken, moeten met elkaar verbonden zijn in een netwerk.
- Op alle computers moet exact dezelfde versie van Tekla Structures geïnstalleerd zijn, inclusief eventuele updates, dus bijv. TS2017 SP4.
- De multi-user omgeving is gebaseerd op het TCP/IP-protocol. Zonder dit protocol werkt multi-user niet.

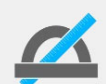

Multi-user groepsleden kunnen zonder problemen gebruik maken van een 64-bit computer terwijl andere groepsleden een 32-bit computer gebruiken. Tekla Structures maakt zowel op een 32-bits als op een 64-bits computer gebruik van dezelfde "precisie". Ze zijn compatibel in hetzelfde multi-user model.

Voor grote modellen wordt aanbevolen om met 64-bit computer te werken. Het volgende scenario zou van toepassing kunnen zijn: Het model is geopend op een 32-bit computer en loopt uit zijn geheugen terwijl de 64-bit computer geen enkel probleem heeft met het model.

#### <span id="page-10-1"></span>**Aanbevelingen**

Hier vindt u enige aanbevelingen om de multi-user instellingen te optimaliseren.

**Servercomputer** De Tekla Structures-server wordt niet zwaar belast en u kunt hiervoor een redelijk eenvoudige computer gebruiken. U hebt geen commerciële netwerkbestandsserver nodig. De belangrijkste taak is het verwerken van netwerkaanvragen voor object-ID's en het synchroniseren van de database.

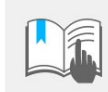

Zorg ervoor dat de multi-user server draait op een systeem dat niet in de slaap- of sluimerstand wordt gezet zodat deze altijd bereikbaar en beschikbaar is.

**Werkstation** Zorg voor zoveel mogelijk RAM geheugen. Hierdoor wordt sneller opgeslagen in de multi-user modus. We raden ook een snelle processor aan, met name voor computers waarop u de nummering uitvoert. LVD (**L**ow **V**oltage **D**ifferential) versnelt het opslaan en openen van modellen.

> Alle gebruikers moeten een unieke inlognaam hebben, deze wordt onder andere gebruikt bij het automatisch tussentijds opslaan.

**Netwerk** Zorg dat de TCP/IP-protocollen correct zijn ingesteld. Elke pc in hetzelfde netwerk heeft een unieke ID. Elke pc in hetzelfde netwerk heeft een identiek subnetmask. Gebruik minimaal een 100 Mbps netwerk voor het verhogen van de snelheid over het netwerk.

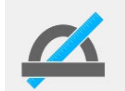

U achterhaalt het IP-adres van een computer door ipconfig te typen in de DOS-prompt.

#### <span id="page-11-0"></span>**Installatie multi-user server**

De Tekla Structures multi-user server 2.301s installatiesoftware installeert de multiuser server van Tekla Structures als een service. Het uitvoeren van de multi-user server als een service houdt in dat de service automatisch wordt gestart als de servercomputer wordt opgestart. De service is altijd beschikbaar als de servercomputer is opgestart. U hoeft niet iedere keer als u uw computer start in te loggen en de server handmatig te starten.

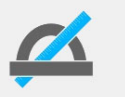

We raden u aan de nieuwste versie van de multi-user server te gebruiken als u al in de multi-user modus werkt, ongeacht welke Tekla Structures-versie u gebruikt.

Installeer het Tekla Structures multi-user server programma op één computer in het netwerk, deze treedt op als server. Dit hoeft dus niet persé de server van het netwerk te zijn maar kan iedere willekeurige computer zijn.

De computer(s) die aan het model werken zijn klanten (clients) van de computer waarop het multi-user server programma draait. Op de PC waar het multi-user server programma draait kan dus ook een client draaien!

Het multi-user server programma moet op een PC draaien waar geen modellen worden opgeslagen. De installatie is geschikt voor Windows Vista/7 en 8.

- **Stappenplan** 1. Ga naar Tekla Downloads en download de Tekla Structures [multi-user server.](https://download.tekla.com/download_manager/dist-download?file=TeklaStructuresMultiuserServer250.exe)
	- 2. Dubbelklik op het *\*.exe* bestand en volg de stappen in de dialoogvensters:

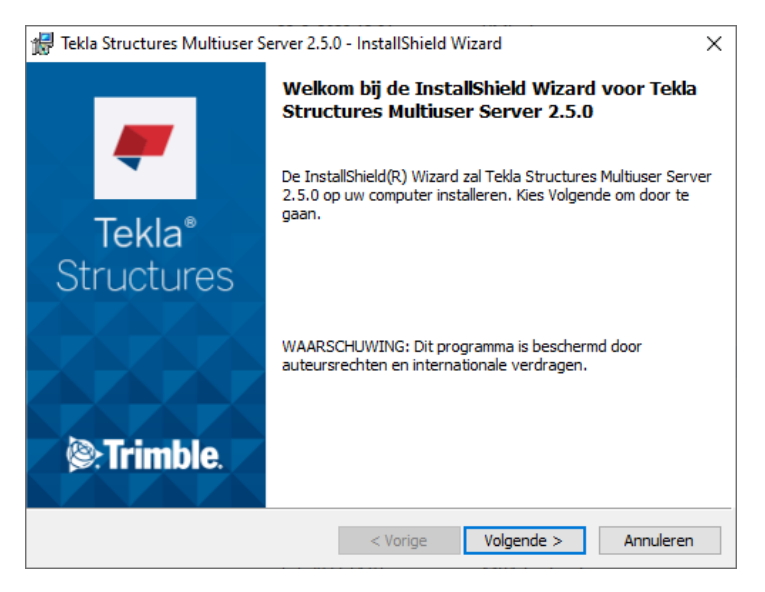

#### Klik op **Volgende**

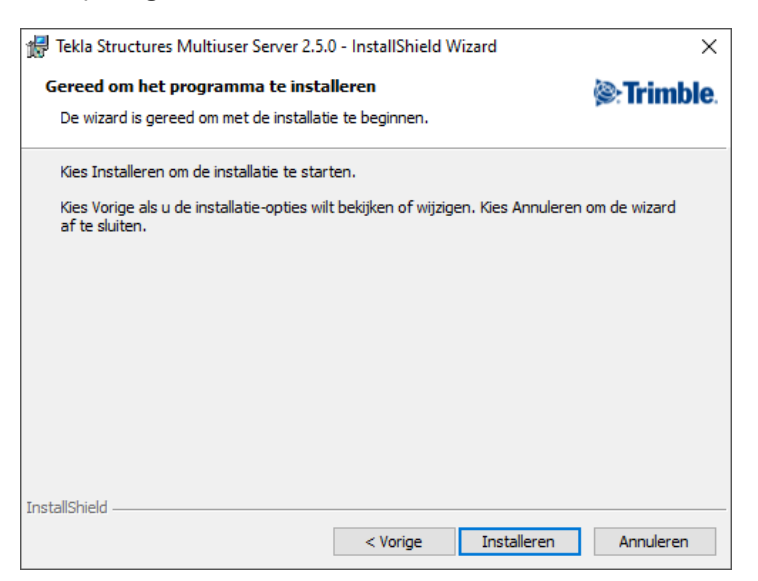

#### Klik op **Volgende**

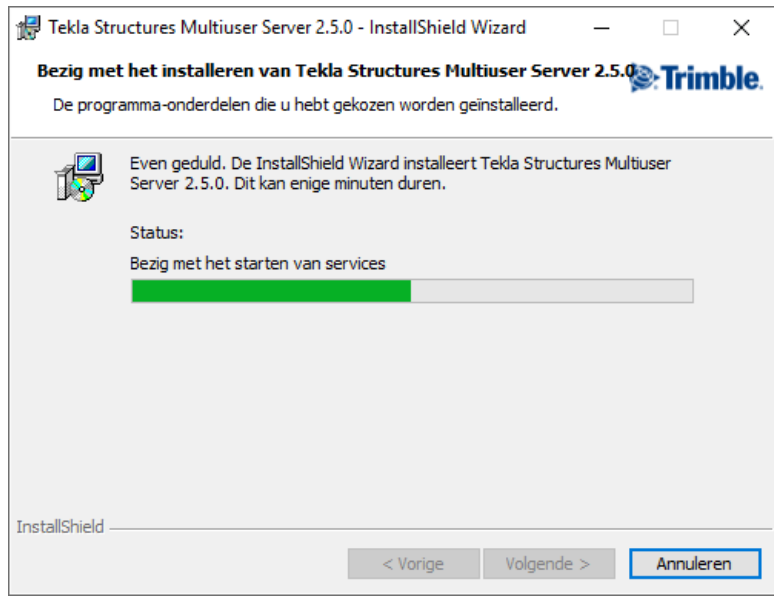

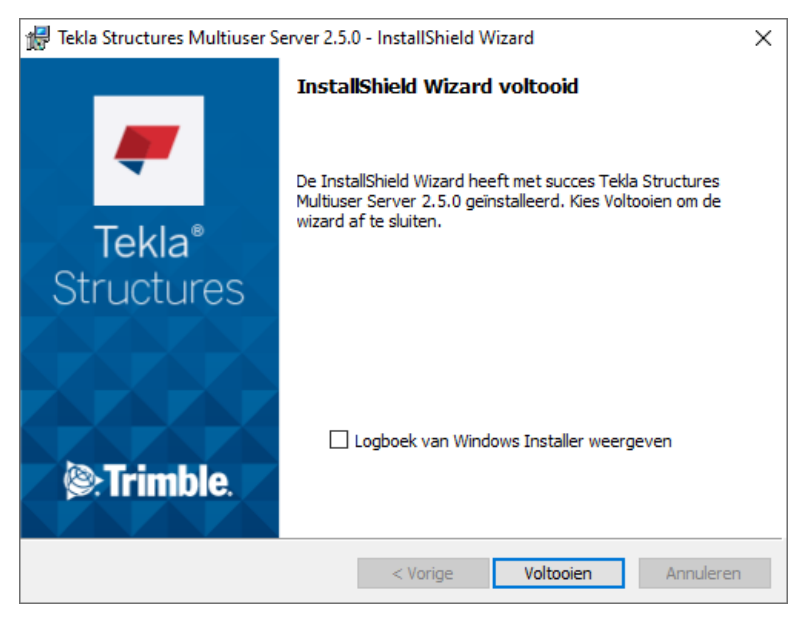

#### Klik op **Voltooien**

De Tekla Structures Multi User-Server installatie is nu voltooid.

Na de installatie wordt de service direct gestart. Om dit te controleren drukt u op **Ctrl** + **Shift** + **Esc**, het dialoogvenster **Taakbeheer** wordt geopend:

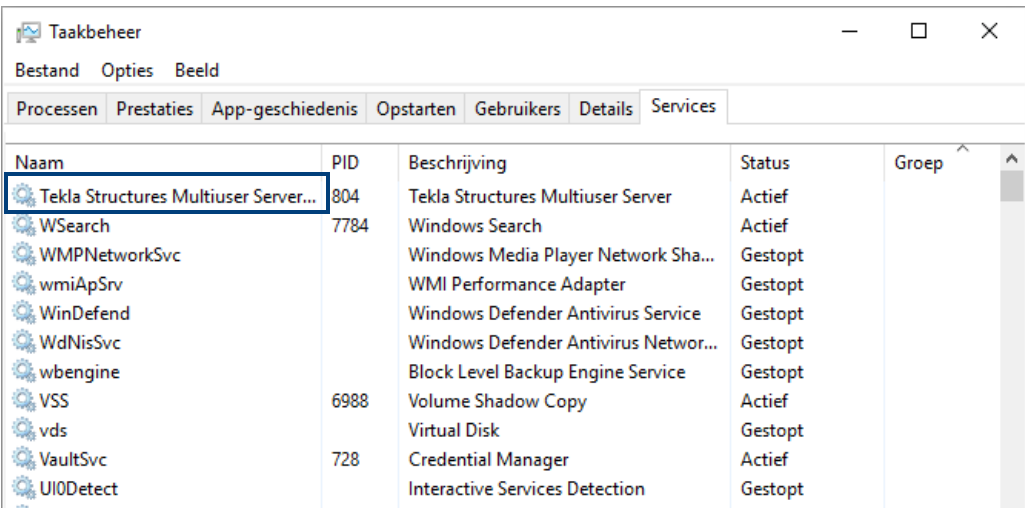

#### <span id="page-13-0"></span>**Het programma xs\_server.exe in de Windows Firewall toestaan**

Het multi-user server programma **xs\_server.exe** dat is opgeslagen in de map

*C:\Program Files (x86)\Tekla Structures Multiuser Server*

moet doorgang krijgen in de firewall. Dit doet u als volgt:

- 1. Ga in het Configuratiescherm in Windows naar de categorie *Systeem en beveiliging.*
- 2. Klik nu op *Een app of onderdeel toegang geven via Windows Firewall* in de Windows Firewall.

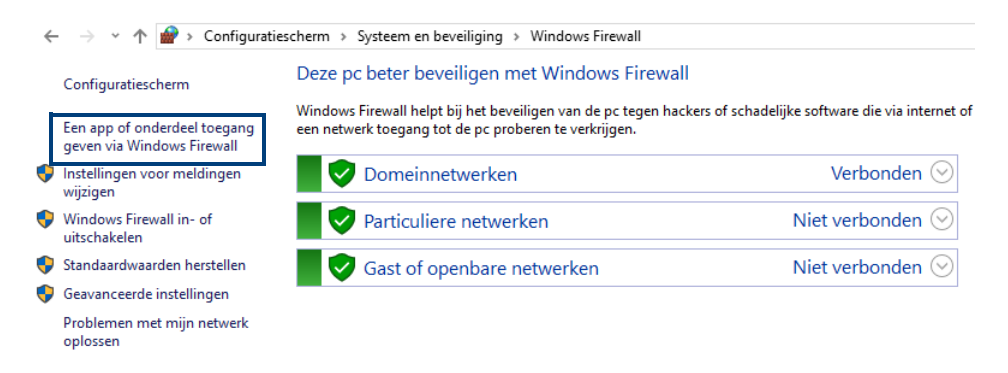

3. Klik in het dialoogvenster dat nu verschijnt op de knop *Instellingen wijzigen* en vervolgens op de knop **Een andere app toestaan...**, het volgende venster wordt geopend:

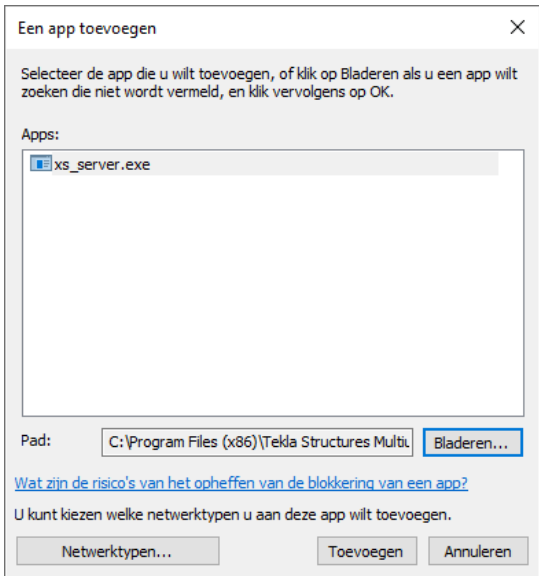

- 4. Klik op de knop **Bladeren...** om het multi-user server programma *xs\_server.exe* te selecteren in de map *C:\Program Files (x86)\Tekla Structures Multiuser Server.*
- 5. Klik op **Openen**, klik vervolgens op **Toevoegen** in het dialoogvenster *Een app toevoegen.*

Klik op **OK,** het programma *xs\_server.exe* heeft nu doorgang in de firewall.

#### <span id="page-14-0"></span>**Een nieuw multi-user model maken**

Om een nieuw multi-user model te maken:

1. Klik op **Nieuw** in de **Welkom** pagina:

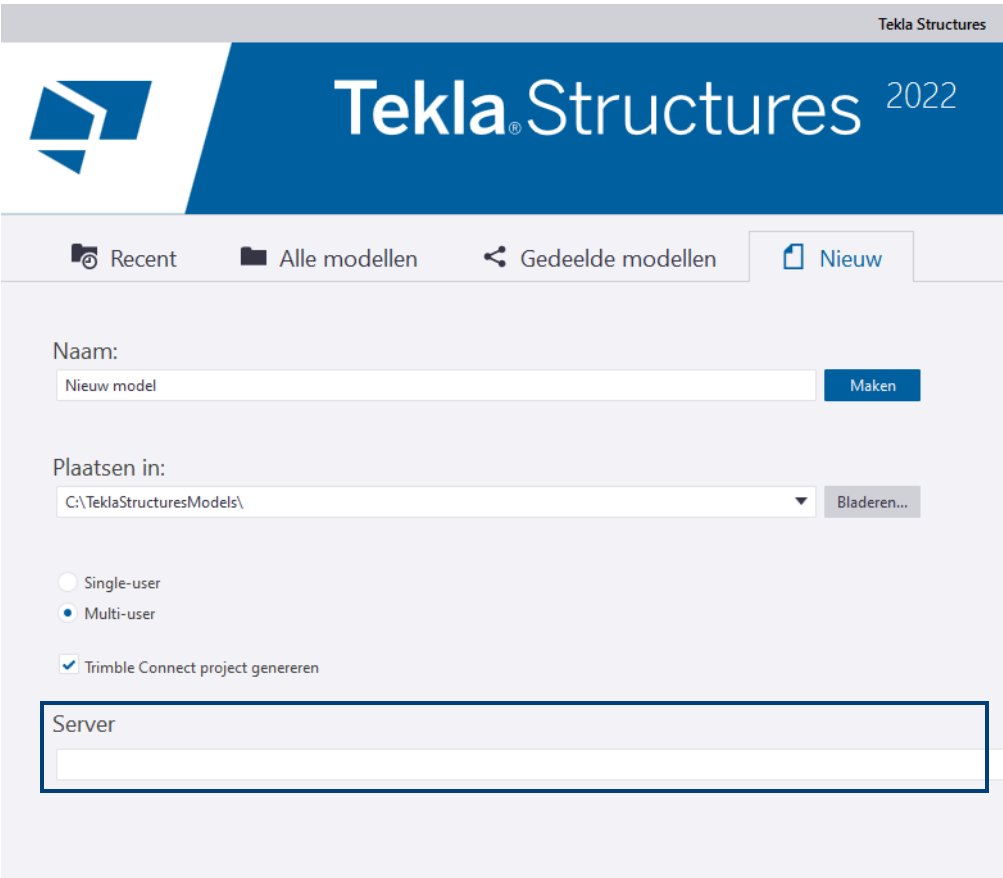

- 2. Vervang in het veld **Naam** de modelnaam en geef de locatie voor het model op in het veld **Plaatsen in**.
- 3. Stel de keuzelijst **Type** in op *Multi-user model* en geef de naam op van de server in het veld **Server.**
- 4. Klik vervolgens op **Maken**.

#### <span id="page-14-1"></span>**Oude modellen openen in een nieuwe versie**

Wanneer u een multi-user model heeft gemaakt in een oudere Tekla Structures versie en u wilt dit model openen in nieuwere Tekla Structures versie, dan moet u dit model eerst openen en opslaan als single-user model. Pas daarna kan het model worden geopend als multi-user model.

### <span id="page-15-0"></span>**Status actieve multi-user gebruikers**

Als u de actieve multi-user gebruikers wilt weergeven, klikt u op **Bestand > Delen > Actieve multi-users**. In het dialoogvenster **Actieve multi-users op server** wordt de volgende informatie weergegeven:

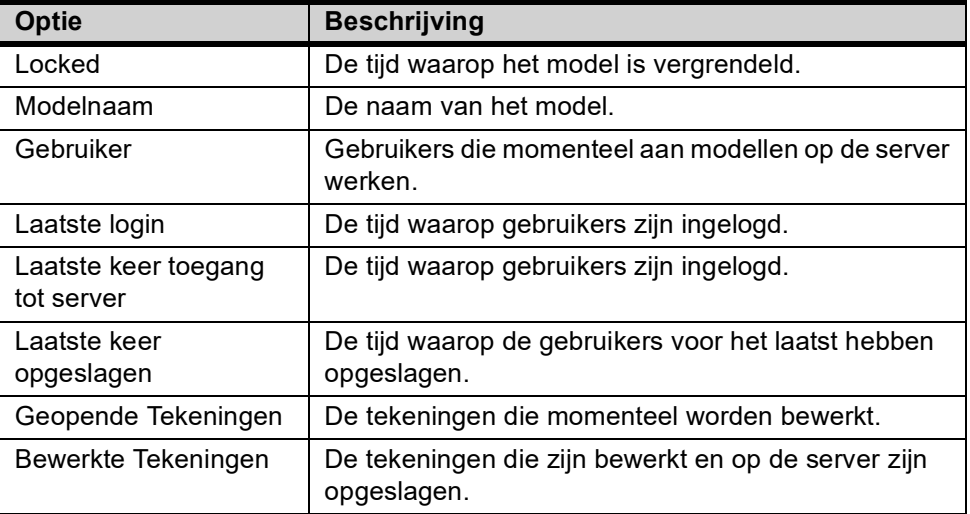

Tevens wordt de versie van de multi-user server weergegeven.

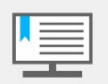

Het dialoogvenster **Actieve multi-users op server** wordt elke 30 seconden vernieuwd. U kunt het direct vernieuwen door op **Verversen** te klikken.

### <span id="page-15-1"></span>**Schakelen tussen de multi-user en de single-user modus**

Een model dat gemaakt is in de multi-user modus kan in de single-user modus worden geopend. Een multi-user model dat eens geopend is in single-user, kan daarna weer in multi-user geopend worden.

Om een multi-user model te openen in de single-user modus:

- 1. Vraag alle deelnemers hun werkmodel op te slaan en te sluiten.
- 2. Klik in het menu **Bestand** op **Openen > Recent** of **Alle modellen**.
- 3. Selecteer in de lijst met modellen het multi-user model, ga naar het vak **Naar single-user model converteren** en klik op **Converteren en openen**.
- 4. Kies **Opslaan als** om desgewenst een kopie van het model te maken.
- 5. Sluit Tekla Structures af en open het model opnieuw in de multi-user modus om verder te werken aan het model.

#### <span id="page-15-2"></span>**Referentiemodellen, tekst- en DWG/DXF bestanden**

Geef geen pad op zodat Tekla Structures deze bestanden altijd kan vinden.

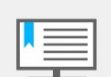

Aan de padnaam zit een maximaal aantal karakters waaruit deze mag bestaan!

**Stappenplan** Plaats zo'n bestand bij voorkeur in uw modelmap, zeker wanneer u in multi-user werkt en wellicht verschillende gebruikers gebruik maken van dergelijke bestanden.

> Als dit bestand (hier een referentiemodel) aan het model is toegevoegd is, ziet de padnaam er als volgt uit:

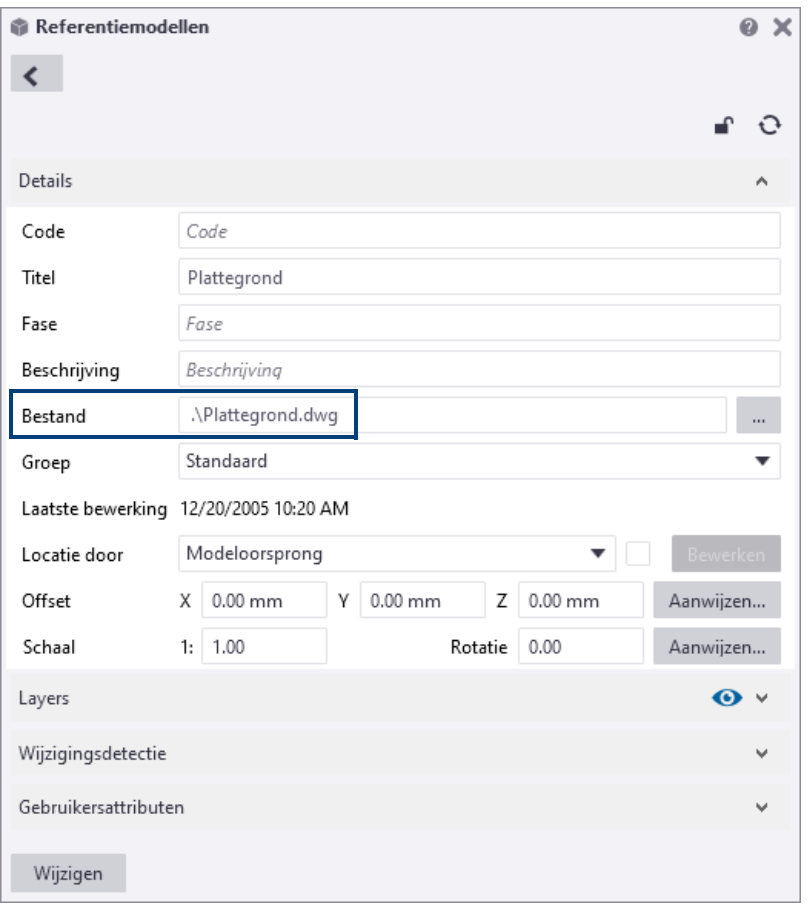

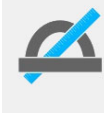

Referentiemodellen die direct in de modelmap zijn geplaats, kunt u zonder **.\** verwijzen. Gebruikt u een submap dan is de notatie **.\submap\naam referentiemodel** dus bijvoorbeeld **.\DWG\Plattegrond.dwg**.

**Cache bestand** Wanneer u een referentiemodel voor de eerste keer gebruikt, maakt Tekla Structures standaard een cache bestand aan in de map

..\modelmap\RefCache.

Als dit bestand één maal is gemaakt wordt het referentiemodel aanzienlijk sneller ingelezen en geopend maar ook sneller om mee te werken. Desgewenst kunt u de standaard lokatie van het cache bestand aanpassen, bijvoorbeeld om het maken van het cache bestand te versnellen (wanneer de lokale harde schijf sneller is dan die van de server).

Om dit te doen past u de variabele XS\_REFERENCE\_CACHE aan. In de multi-user modus pas u deze variabele bij voorkeur voor alle actieve multi-user gebruikers naar de zelfde padnaam aan.

#### <span id="page-16-0"></span>**Modelvensters en de zichtbaarheid van modelobjecten aanpassen**

Wanneer uw model is geopend, minimaliseer dan het aantal geopende modelvensters. Dit heeft veel invloed op de snelheid. Hoe minder, hoe beter!

Bepaal in de geopende modelvensters welke modelobjecten beslist zichtbaar moeten zijn en welke niet. Dit scheelt erg veel tijd tijdens het openen en (her)genereren van modelvensters. Uiteraard is dit afhankelijk van de grootte van het model en van het modelvenster (3D, Bovenaanzicht, As-aanzicht).

Stel in het dialoogvenster **Venstereigenschappen** van het modelvenster in dat bijvoorbeeld *Punten, Lasten, Trimlijnen, Fittingen, Constructielijnen* niet getoond hoeven te worden. Zet bijvoorbeeld ook de weergave voor *Bouten* en *Gaten* weergave op **Snel**.

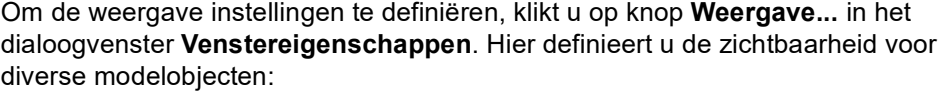

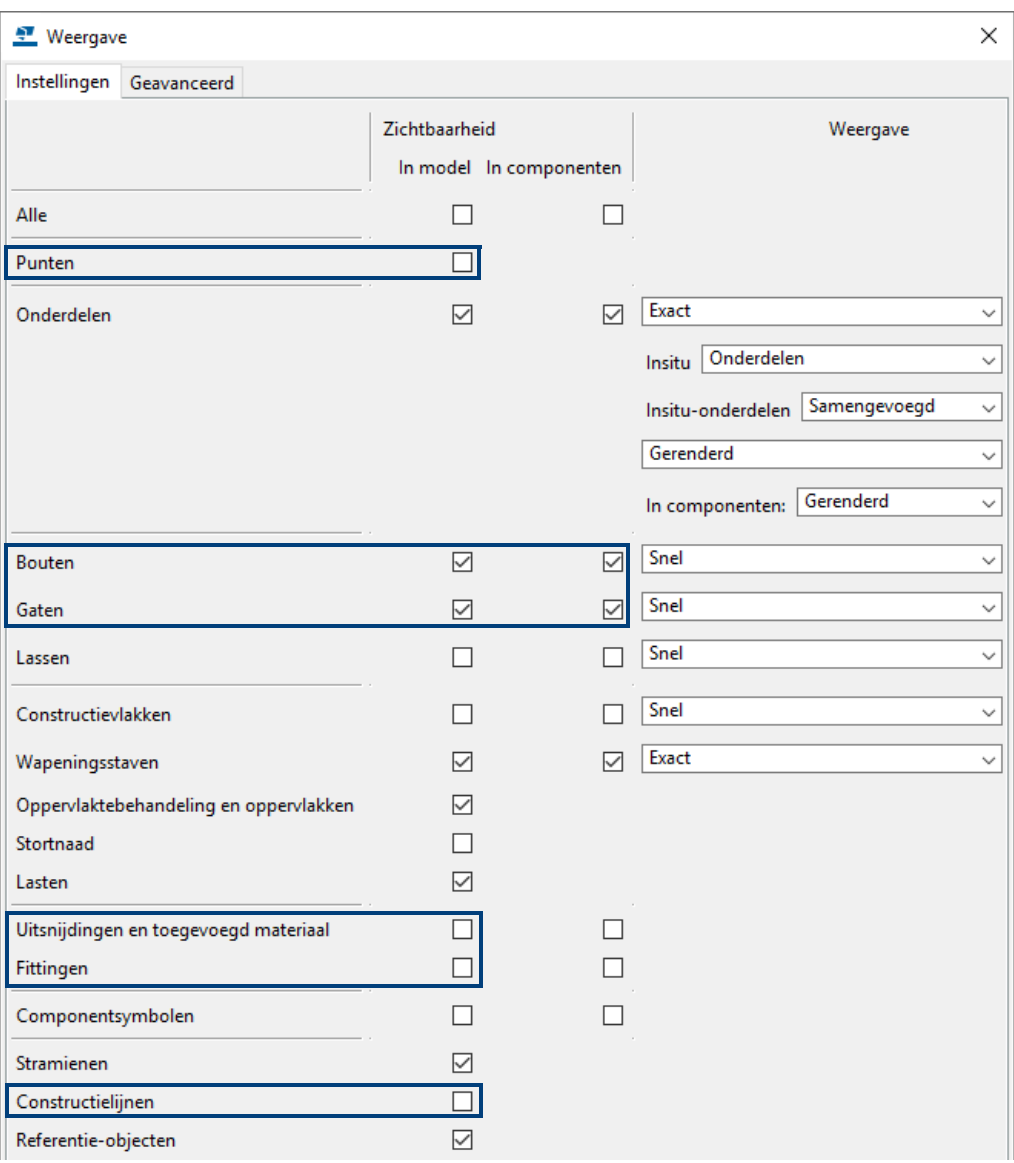

Dit kan een tijdwinst opleveren van soms wel 20%!

U kunt in het dialoogvenster **Venstereigenschappen** ook gebruik maken van filters om de zichtbaarheid van groepen objecten in te stellen, bijvoorbeeld om alleen de fase weer te geven waarin u werkt:

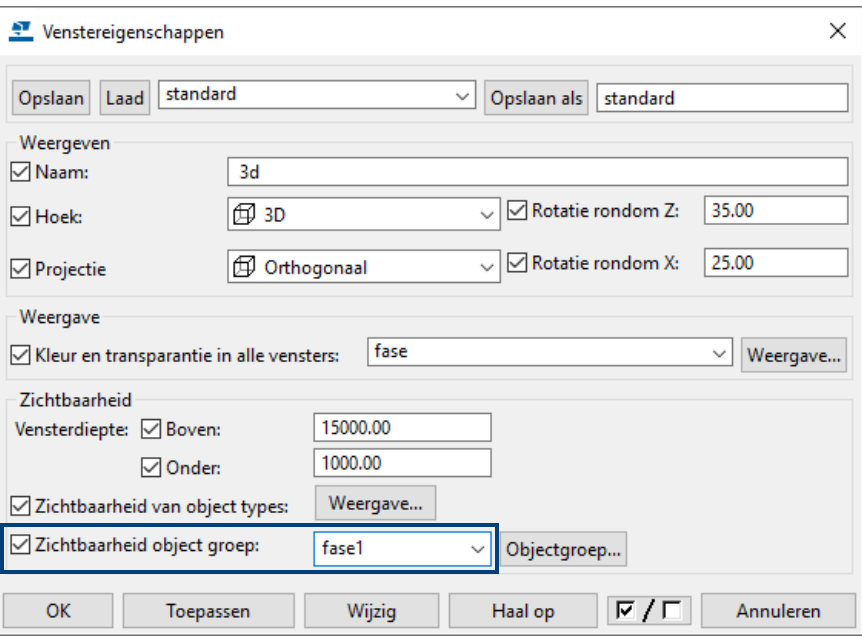

#### <span id="page-18-0"></span>**Modelvensters uitzetten**

Om de snelheid te bevorderen kunt u de variabele

XS\_NO\_AUTO\_DISPLAY\_VIEWS instellen op FALSE in de categorie *Modelvenster* in **Bestand > Instellingen > Variabelen** om te voorkomen dat de modelvensters automatisch worden geopend in Tekla Structures wanneer u een multi-user model opent. Standaard staat de variabele ingesteld op FALSE en worden de modelvensters geopend.

#### <span id="page-18-1"></span>**Het werkgebied aanpassen**

Om de snelheid nog meer te bevorderen kunt u het werkgebied aanpassen, dit kan aan één onderdeel maar ook aan meerdere onderdelen of een gedeelte van het model (bijvoorbeeld een fase).

Het grote voordeel naast de snelheid is ook nog eens dat de modelvensters in het model eenvoudiger zijn en het modelleren dus sneller gaat. Onderdelen die buiten het werkgebied zijn gepositioneerd zijn niet zichtbaar, ze zijn er uiteraard wel. In het algemeen geldt: Houd het werkgebied zo klein mogelijk!

#### <span id="page-18-2"></span>**Kijkvlakken**

U kunt ook kijkvlakken gebruiken die u door het model kunt schuiven zodat niet alleen delen die lastig te zien zijn, duidelijker worden weergegeven maar ook om gedeelten van het model te verbergen wat de snelheid weer ten goede komt.

#### <span id="page-18-3"></span>**Onderdelen verbergen**

Ook kunt u geselecteerde onderdelen (bijvoorbeeld een fase) tijdelijk verbergen door de onderdelen die u wilt verbergen te selecteren en daarna te klikken op de rechtermuisknop, selecteer vervolgens het commando **Verbergen**.

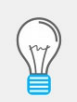

Om geselecteerde onderdelen volledig te verbergen, zodat dus ook de referentielijn van de onderdelen onzichtbaar is, houdt u de **Shift** toets ingedrukt wanneer u het commando **Verbergen** selecteert.

Om verborgen onderdelen weer zichtbaar te maken gaat u naar **Venster > Regenereren > Alle vensters regenereren**.

#### <span id="page-19-0"></span>**Onderdelen tonen**

U kunt ook het tegenovergestelde doen dus alleen geselecteerde onderdelen tonen in een modelvenster met het commando **Alleen geselecteerde weergeven**. De onderdelen die u niet heeft geselecteerd worden transparant.

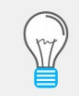

Om de niet-geselecteerde onderdelen helemaal te verbergen, houdt u de **Shift** toets ingedrukt wanneer u het commando **Alleen geselecteerde weergeven** gebruikt.

Hierdoor kunt u nog eenvoudiger werken omdat alleen de relevante informatie wordt getoond in het modelvenster.

#### <span id="page-19-1"></span>**Inzoomen op geselecteerde onderdelen**

Naarmate de modellen groter en complexer worden, wordt het wellicht moeilijker om te zien welke objecten er geselecteerd zijn. Hiervoor kunt u inzoomen in het actieve modelvenster zodat de geselecteerde objecten worden getoond in het midden van het venster. Als de onderdelen zijn geselecteerd klikt u op de rechtermuisknop en selecteert u het commando **Zoom > Zoom selectie** in het pop-up menu.

#### <span id="page-19-2"></span>**De buffergrootte aanpassen**

In Tekla Structures definieert de buffergrootte het aantal zogenaamde "solids" die Tekla Structures opslaat in het geheugen. Het betreft hier dus alleen de onderdelen die in het model zitten.

U kunt de buffergrootte aanpassen via **Bestand > Instellingen > Variabelen** door een waarde in te vullen voor de variabele XS\_SOLID\_BUFFER\_SIZE in de categorie *Snelheid en nauwkeurigheid*.

**Zie ook** Voor meer gedetailleerde informatie over deze variabele, klik [hier.](https://teklastructures.support.tekla.com/nl/2021/nl/xs_solid_buffer_size)

**Zie ook** Voor meer informatie over instellingen en aandachtspunten ten aanzien van hardware, besturingssysteem en Tekla Structures om de prestaties te verbeteren wanneer u met grote multi-user modellen werkt, klik [hier.](https://teklastructures.support.tekla.com/nl/support-articles/werken-grote-tekla-structures-modellen)

#### <span id="page-19-3"></span>**De profielen- en materialendatabase aanpassen**

Wanneer u in de multi-user modus wijzigingen doorvoert in de profielen- en/of de materialendatabase, houdt dan rekening met het volgende:

Wanneer een gebruiker een nieuw materiaal of een nieuw profiel toevoegt aan de betreffende database en zijn model opslaat naar het hoofdmodel, kunnen de andere gebruikers in het model het betreffende profiel of materiaal pas gebruiken na het opslaan en het opnieuw openen van het model.

Het verdient de aanbeveling om de diverse databases, zoals de profielen- en materialendatabase (bestand *profdb.bin* en *matdb.bin*) in het model op te slaan.

#### <span id="page-19-4"></span>**Multi-user databases controleren**

Om de integriteit van uw multi-user model te handhaven, moet u eventuele onsamenhangende items (inconsistenties) regelmatig verwijderen uit de multi-user database, bijvoorbeeld een aantal keren per dag maar zeker vóórdat u het model gaat nummeren en tekeningen gaat genereren. Hierdoor kunnen ook problemen worden opgelost zoals merken zonder hoofdonderdeel en tekeningen van een onbekend type (U). Ga als volgt te werk om inconsistenties te verwijderen uit een multi-user model:

- 1. Zorg dat alle andere gebruikers het multi-user model afsluiten.
- 2. Sla uw model op om de wijzigingen van andere gebruikers te ontvangen.
- 3. Sluit het model af.
- 4. Open het model in single-user modus.
- 5. Klik op **Bestand > Controleer en repareer > Model repareren**.
- 6. Sla het model op en sluit het model af.

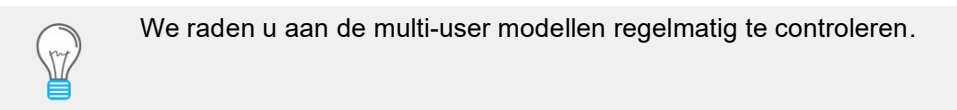

#### <span id="page-20-0"></span>**Opslaan in de multi-user modus**

Tekla Structures behoudt de integriteit van het model, zelfs als meer dan één gebruiker dezelfde modelobjecten bewerkt. Als twee gebruikers hetzelfde object wijzigen en vervolgens opslaan in het hoofdmodel, zal het hoofdmodel alleen de wijzigingen bevatten van de gebruiker die het laatst zijn werkmodel naar het hoofdmodel heeft opgeslagen.

**Voorbeeld** Twee gebruikers wijzigen gelijktijdig een onderdeel: gebruiker 1 verplaatst een ligger, gebruiker 2 maakt een component aan diezelfde ligger. Gebruiker 1 slaat het model als eerst op. Wanneer gebruiker 2 het model daarna opslaat merkt Tekla Structures dat de ligger verplaatst is en de component volgt de ligger naar de nieuwe positie.

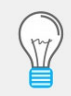

Om conflicten bij het opslaan te voorkomen, is het beter dat gebruikers aan verschillende gedeelten van het model werken.

Als een gebruiker door een hardwarefout of een andere storing Tekla Structures onbedoeld beëindigd tijdens het opslaan blijft de database gelocked. Om het model weer toegankelijk te maken moet dezelfde gebruiker het model opnieuw openen en vervolgens het model opslaan.

**Het proces van opslaan versnellen**

Door het volgende te doen wordt het proces van opslaan mogelijk versneld:

- Controleer de snelheid van uw netwerkverbinding, omdat het proces van opslaan daardoor aanzienlijk kan worden vertraagd.
- Controleer of de werkstations zijn uitgerust volgens de laatste hardware aanbeveling. Een goede processor kan de snelheid verhogen.
- Sluit alle modelvensters van het model alvorens op te slaan. Om alle modelvensters in één keer af te sluiten kunt u het commando **Sluit alle vensters** gebruiken in *Snel starten*.

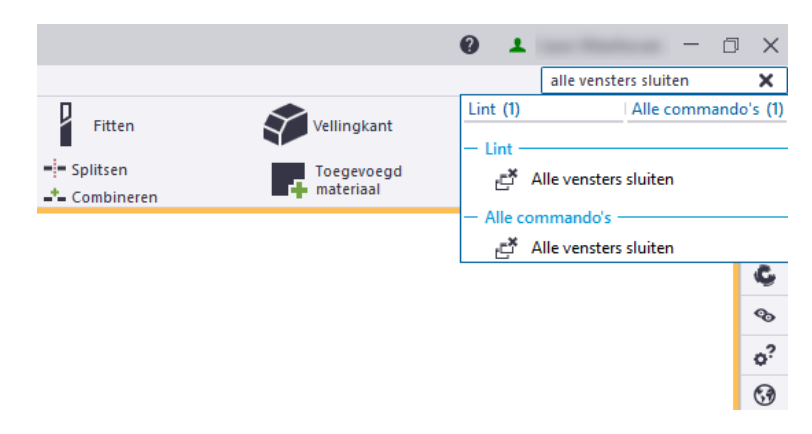

• De multi-user server laten draaien op dezelfde computer als Tekla Structures heeft geen voor- of nadelen.

### <span id="page-21-0"></span>**Automatisch opnieuw proberen als een multi-user model is gelocked**

Wanneer u werkt met multi-user modellen, vereisen de commando's voor het openen van een multi-user model, het opslaan van het model en het nummeren van een multi-user model dat het model niet gelocked is voordat de handeling kan worden uitgevoerd. Wanneer u probeert een model op te slaan dat gelocked is, geeft Tekla Structures u de mogelijkheid deze handeling in een wachtrij te plaatsen totdat het model niet meer gelocked is.

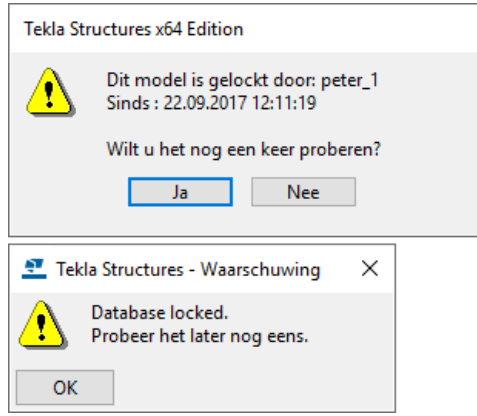

Als u op **Ja** klikt, toont Tekla Structures de volgende melding:

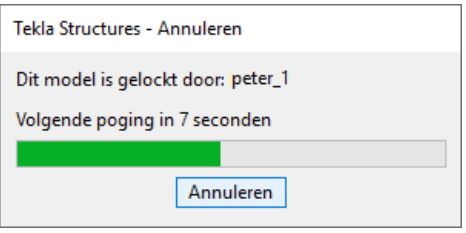

Tekla Structures zal het iedere 15 seconden blijven proberen totdat de handeling kan worden uitgevoerd of totdat u klikt op **Annuleer**.

#### <span id="page-21-1"></span>**Model revisie commentaar opslaan**

**Hoe te gebruiken** Om het model revisie commentaar op slaan is de variabele XS\_SAVE\_WITH\_COMMENT standaard ingesteld op TRUE in **Bestand > instellingen > Variabelen** categorie *Multi-user* en is de variabele XS\_COLLECT\_MODEL\_HISTORY standaard ingesteld op TRUE in **Bestand > instellingen > Variabelen** categorie *Snelheid en nauwkeurigheid*.

> Wanneer u nu een multi-user model opslaat, verschijnt het volgende dialoogvenster:

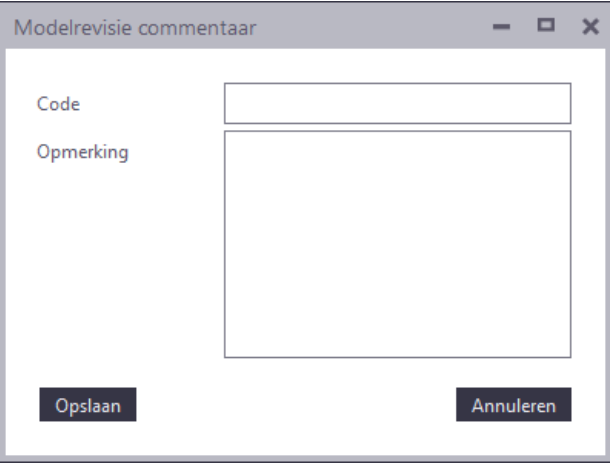

Als u wilt dat het dialoogvenster niet wordt weergegeven, stelt u de variabele XS SAVE WITH COMMENT in op FALSE.

Tekla Structures kent de waarden die in zijn ingevuld toe aan de onderdelen die zijn gewijzigd nadat het model voor de laatste keer is opgeslagen. Wanneer u de informatie van objecten opvraagt, ziet u de model revisie informatie in het dialoogvenster **Informatie > Onderdeel**:

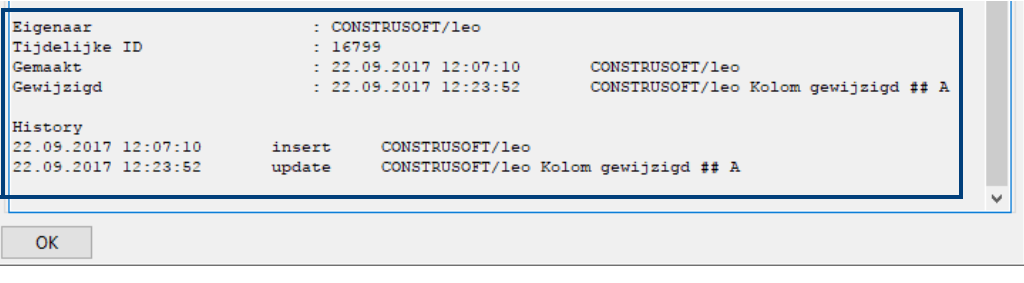

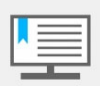

Als u niets invult in het dialoogvenster **Model revisie commentaar**, worden er geen waarden toegekend aan de betreffende onderdelen.

U kunt deze informatie ook gebruiken om te filteren en voor de weergave in modelvensters:

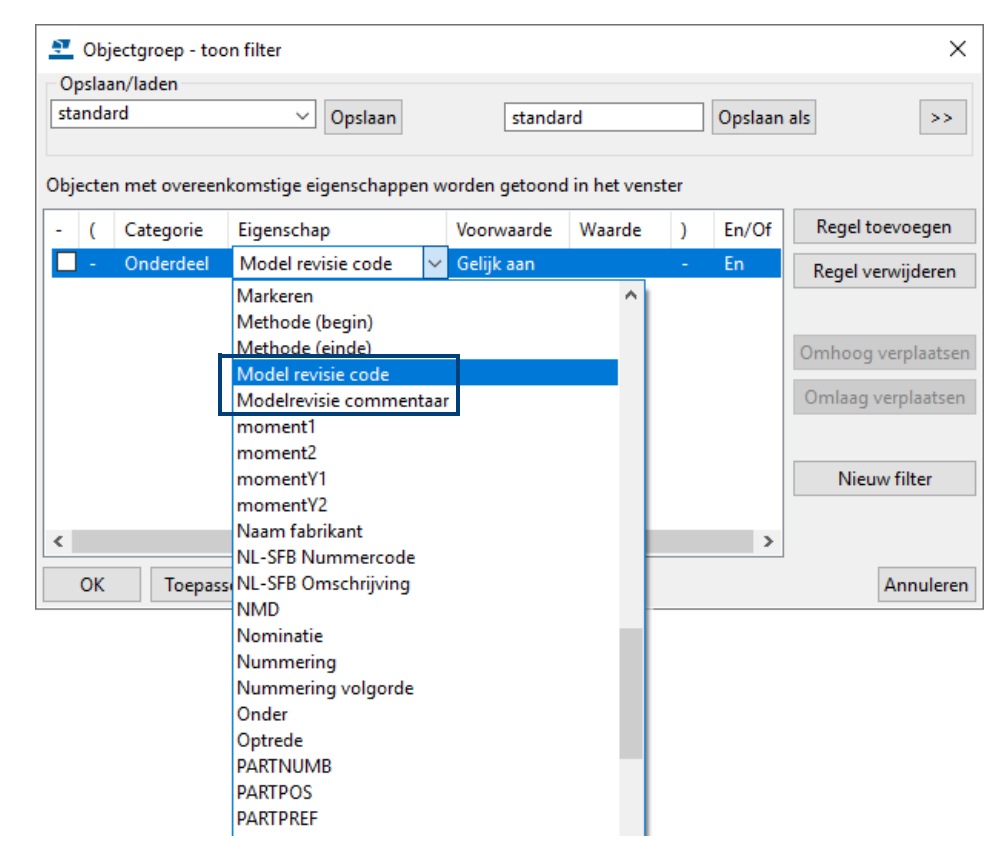

#### <span id="page-22-0"></span>**Automatisch opslaan**

Automatisch opslaan slaat alleen het **werkmodel** op, niet het hoofdmodel. Andere gebruikers kunnen de door u gemaakte wijzigingen niet bekijken na **Automatisch opslaan**. In de multi-user modus zorgt dit ervoor dat **Automatisch opslaan** veel sneller is dan het commando **Opslaan**. Met het commando **Opslaan** wordt het hoofdmodel bijgewerkt.

Standaard slaat Tekla Structures de **Autosave**-bestanden in de map van het hoofdmodel op met de bestandsnaam <model>.db1 <user>. Als meerdere mensen dezelfde gebruikersnaam gebruiken, treden er conflicten op.

Om conflicten en problemen te vermijden die door het netwerkverkeer ontstaan, slaat u de autosave bij voorkeur op naar de lokale harde schijf zodat het dataverkeer voor het opslaan van de autosave niet over het netwerk hoeft, en niet in de modelmap die zich op een netwerkstation bevindt.

Standaard is de variabele XS\_AUTOSAVE\_DIRECTORY in **Bestand > Instellingen > Variabelen** categorie *Bestandslocaties* ingesteld op XS\_AUTOSAVE\_DIRECTORY=C:\TeklaStructuresModels\\autosave\.

Door automatisch opgeslagen bestanden lokaal op te slaan zorgt u ervoor dat u nog steeds uw eigen werk kunt opslaan in het geval van problemen in het netwerkverkeer.

Gebruik **Automatisch opslaan** op de volgende manieren:

- 1. Ga naar **Bestand > Instellingen > Opties** categorie **Algemeen** en definieer de Autosave-intervallen in het veld **Autosave**.
- 2. Maak regelmatig handmatig een autosave van het model. Hiervoor kunt u een sneltoets van het commando **Autosave** maken of het commando toe aan een werkbalk.

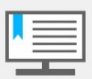

Denk er wel aan het hoofdmodel regelmatig op te slaan door op **Opslaan** te klikken.

#### <span id="page-23-0"></span>**Aanbevelingen voor het automatisch opslaan m.b.t. dg-bestanden**

Soms proberen gebruikers bewerkte tekeningen terug te halen door dg-bestanden te kopiëren of te hernoemen van een back-up model na een incidentele crash of nadat een tekening opnieuw is gemaakt.

Echter, zelfs als de naam en de datum van het dg-bestand van de tekening hetzelfde zijn, wil dat nog niet zeggen dat de tekeningbestanden inhoudelijk identiek zijn. Tekeningen bevatten namelijk bepaalde verwijzingen naar de modeldatabase (\*.db1-bestand) en die moeten met elkaar overeenkomen.

Als tekeningen worden gemaakt zonder dat de modeldatabase wordt opgeslagen, zijn de tekeningbestanden niet compatibel met het model en kunnen ze niet worden geopend.

Wij willen u erop wijzen dat u:

- db1 of dg-bestanden niet handmatig bewerkt
- db1 of dg-bestanden niet vervangt door een oudere / nieuwere versie van hetzelfde bestand
- db1 of dg-bestanden niet hernoemt

Gebruik het commando **Autosave** om te voorkomen dat uw wijzigingen in het project verloren gaan. Als u een **Autosave** van uw model lokaal (voorkeur) hebt opgeslagen na het bewerken van tekeningen en Tekla Structures crasht vervolgens, kunt u het model herstellen aan de hand van de **Autosave**.

Hierdoor komen de bewerkte tekeningen weer overeen met de modeldatabase zodat deze weer bruikbaar zijn.

U kunt de **Autosave**-interval instellen in **Bestand > Instellingen > Opties** categorie **Algemeen**.

U kunt er ook voor kiezen om het **Autosave**-commando toe te voegen aan het lint in Tekla Structures. U kunt dan zelf bepalen wanneer u een **Autosave** maakt van het model. U kunt het commando ook gebruiken via *Snel starten*:

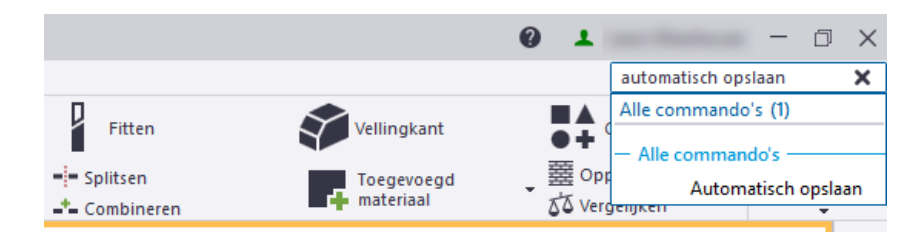

Wanneer u de tekening sluit, wordt het dg-bestand weggeschreven en wanneer u vervolgens op de knop **Autosave** klikt, wordt ook de modeldatabase opgeslagen zodat deze overeenkomt met de nieuwe tekening.

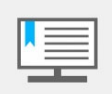

Gebruik het commando **Opslaan als** niet voor het maken van een back-up van uw modellen. Het commando **Opslaan als** maakt een nieuw model; u kunt dan niet terug naar uw vorige model.

U kunt geen tekeningen kopiëren van het oorspronkelijke model naar het Opslaan als-model (of andersom), ook al hebben ze dezelfde bestandsnaam. U kunt ze gewoonweg niet openen.

Om een back-up te maken moet u gebruik maken van de daarvoor bestemde programma's in Windows, die zijn in staat om de complete modelmap in te pakken zodat u die (eventueel) later kunt uitpakken.

#### <span id="page-25-0"></span>**Nummeren in de multi-user modus**

Ga als volgt te werk om een multi-user model te nummeren:

1. Vraag alle gebruikers hun werkmodel op te slaan, hierdoor wordt het werkmodel gesynchroniseerd met het hoofdmodel zodat alle objecten in het hoofdmodel zijn opgeslagen en van een nummer kunnen worden voorzien.

**Zie ook** Voor meer informatie, zie hoofdstuk **[Opslaan in de multi-user modus](#page-20-0)**.

- 2. Alleen de gebruiker die het model gaat nummeren blijft in het model, de rest gaat uit het model; het nummeren mag alleen door één gebruiker worden gedaan.
- 3. Zorg ervoor dat het selectievakje **Synchronisatie met het hoofdmodel (opslaannummeren-opslaan)** is uitgeschakeld in het dialoogvenster **Nummering instelling** op de PC waarop u gaat nummeren.

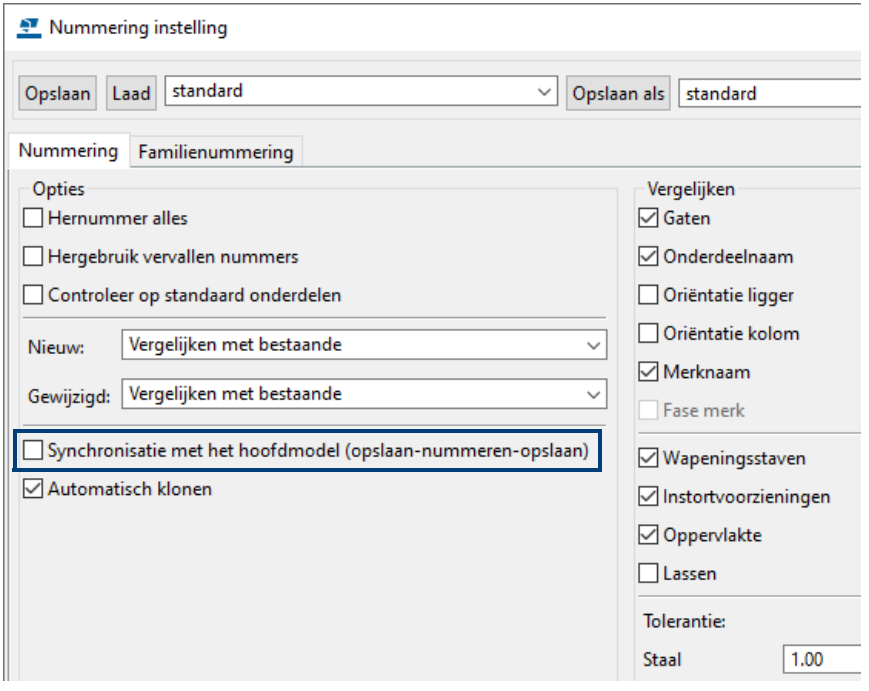

Hierdoor zal het nummeren vele malen sneller gaan doordat er niet meer opgeslagen wordt.

4. Ga naar **Bestand > Controleer en repareer > Controleer en herstel nummering: Alles** voor het controleren en herstellen van de nummering.

#### <span id="page-25-1"></span>**Tekeningen maken in de multi-user modus**

Het maken van tekeningen kan het beste gebeuren door één gebruiker. Na het maken van tekeningen moet direct opgeslagen worden. Het is ten zeerste aan te bevelen direct vooraf vele overzichttekeningen aan te maken en op te slaan. Nu kunnen de gebruikers deze overzichttekeningen openen, vensters toevoegen en wijzigen, uiteraard maar één gebruiker per tekening.

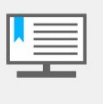

Het verdient de aanbeveling gebruik te maken van een standaard model waarin zich reeds een groot aantal lege overzichttekeningen bevinden. U hoeft dan niet iedere keer de lege overzichttekeningen te maken.

**Voorbeeld 1** Er zijn twee gebruikers in de multi-user modus, **Gebruiker 1** en **Gebruiker 2**.

- 1. **Gebruiker 1** opent overzichttekening G[8].
- 2. Vervolgens opent **Gebruiker 2** ook overzichttekening G[8], de volgende melding verschijnt op de PC van **Gebruiker 2**:

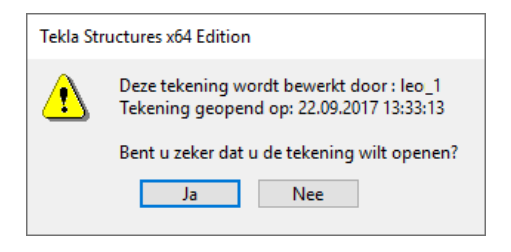

- 3. **Gebruiker 1** bewerkt de overzichttekening G[8] en slaat de tekening op.
- 4. **Gebruiker 2** slaat vervolgens de tekening op en sluit deze tekening, de volgende meldingen verschijnen op de PC van **Gebruiker 2**:

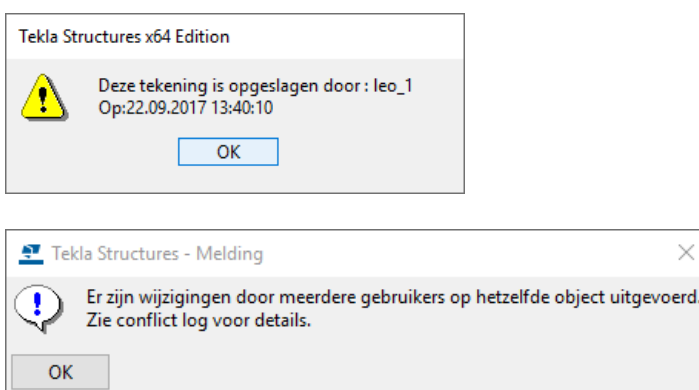

Ga voor het logboek naar Bestand > Logboeken > Logbestand historie

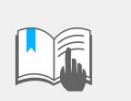

Een tekening mag dus maar door **één** persoon tegelijkertijd worden bewerkt, in dit geval gaan de bewerkingen van **Gebruiker 1** verloren!!

**Voorbeeld 2** Er zijn twee gebruikers in de multi-user modus, **Gebruiker 1** en **Gebruiker 2**.

- 1. **Gebruiker 1** gebruikt de licentie Steel Detailing en heeft merktekeningen gemaakt
- 2. **Gebruiker 2** gebruikt de licentie Precast Conrete Detailing en opent één van de merktekeningen. **Gebruiker 2** bewerkt de merktekening en probeert deze tekening op te slaan, de volgende melding verschijnt in de statusbalk op de PC van **Gebruiker 2**:

#### **"Geen licentie voor deze optie"**

Wanneer **Gebruiker 2** nu de tekening afsluit en terugkeert naar het model, verschijnt de volgende melding:

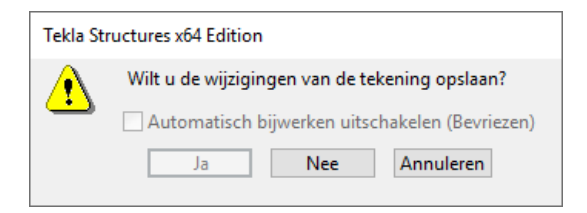

De optie **Ja** is uitgegrijsd. Het is niet mogelijk tekeningen te bewerken en op te slaan die niet bij de licentie horen die u gebruikt.

#### <span id="page-27-0"></span>**Overbodige tekeningbestanden verwijderen**

Elke keer wanneer u een tekening bijwerkt, maakt Tekla Structures een nieuw tekeningbestand (.dg) in de submap *drawings* in de modelmap. Daarna wordt het vorige tekeningbestand niet meer gebruikt.

Standaard worden alle overbodige tekeningbestanden na zeven dagen automatisch verwijderd. Hiervoor is de variabele XS\_DELETE\_UNNECESSARY\_DG\_FILES ingesteld op TRUE in het bestand env global default.ini dat zich bevindt in de map **..\TeklaStructures\<versie>\environments\common\**.

De tijdsperiode waarna overbodige tekeningbestanden worden verwijderd, is gedefinieerd in de variabele

XS\_DELETE\_UNNECESSARY\_DG\_FILES\_SAFETY\_PERIOD in het bestand env\_global\_default.ini.

Deze is dus ingesteld op 7 dagen zodat tekeningbestanden die minder dan zeven dagen oud zijn, niet worden verwijderd.

#### <span id="page-27-1"></span>**Gebruikers verwijderen**

U kunt gebruikers van de multi-user server verwijderen. U moet er wel zeker van zijn dat deze gebruikers niet meer in het model werken. Klik hiervoor met de rechtermuisknop op een gebruiker in het dialoogvenster **Actieve multi-users op server** en selecteert **Verwijder gebruiker**.

Wanneer u deze functie wilt kunnen gebruiken, dient u de actie AllowMultiuserKick te definiëren en volledige toestemming te geven aan de gebruikers die gebruikers mogen verwijderen in het bestand privileges.inp in de map

..:\TeklaStructures\<versie>\environments\netherlands\inp

Wanneer u een tekening gaat openen, geeft Tekla Structures een bericht weer over de status van de tekening. De opties zijn:

- lemand bewerkt de tekening al.
- Iemand heeft de tekening al bewerkt (de tekening is op de computer van die persoon opgeslagen, maar nog niet op de server).
- De tekening is al opgeslagen en er is een nieuwere versie beschikbaar op de server.

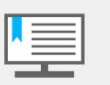

Vergrendelingen voor tekeningen worden alleen gebruikt wanneer een tekening met de hand wordt bewerkt, maar bijvoorbeeld niet wanneer tekeningen automatisch worden bewerkt via klonen.

**Netwerk verbinding verbroken tijdens werken in multiuser modus**

In de lijst met actieve multi-users kan het voorkomen dat gebruikers meer dan eenmaal worden weergegeven ondanks dat ze maar een keer "ingelogd" zijn in het model. Waardoor kan dit optreden en hoe kunt dit oplossen?

Dit effect treedt op als de netwerkverbinding wordt verbroken tussen de gebruiker en de multi-user server. Als de netwerkverbinding weer hersteld is, wordt er nieuwe sessie gestart en blijft ook de oude sessie bestaan. Deze oude sessie mag dus verwijderd worden.

Ga naar **Bestand > Delen > Active multi-users**, klik met de rechtermuisknop op de ongewenste gebruiker en selecteer **Verwijder gebruiker**. Klik nu op de knop **Verversen** om de gebruiker van de lijst te verwijderen. Bedenk dat u toestemming moet hebben om dit te mogen doen.

#### <span id="page-28-0"></span>**Modelhistorie verzamelen**

Tekla Structures verzamelt de **modelhistorie** van de acties op objecten die in het multi-user model hebben plaatsgevonden door verschillende gebruikers.

Met modelhistorie wordt weergegeven wanneer het model is gewijzigd, hoe het model is gewijzigd, wie de wijzigingen heeft aangebracht en het commentaar bij de modelrevisies. De modelhistorie wordt alleen in multi-user modellen verzameld.

De variabele XS\_COLLECT\_HISTORY is hiervoor ingesteld op TRUE in de categorie *Snelheid en nauwkeurigheid* in **Bestand > Instellingen > Variabelen**.

Dit is de standaard ondanks dat het verzamelen van modelgegevens veel schijfruimte en geheugen kan vragen.

Om de modelhistorie weer te geven kunt u het volgende doen:

**Modelhistorie weergeven**

1. Selecteer een onderdeel en klik via de rechtermuisknop op **Informatie > Onderdeel**. De historie wordt getoond:

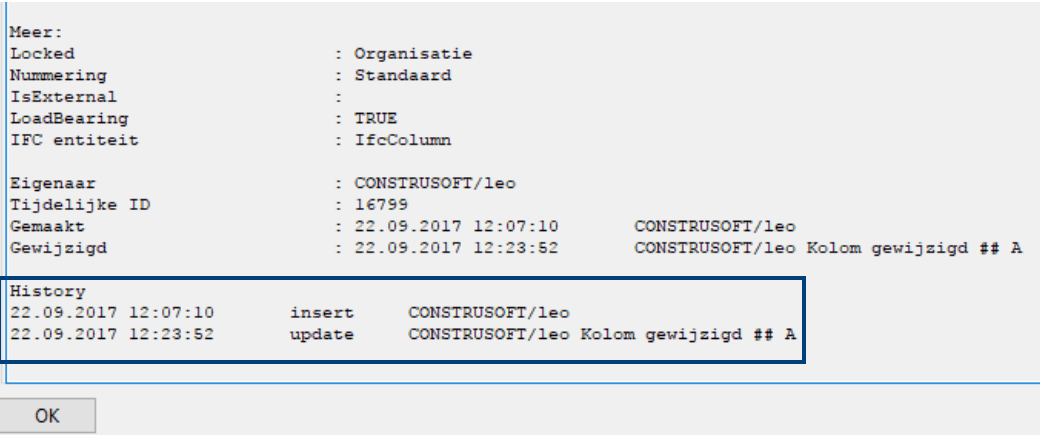

2. Maak een lijst van de modelhistorie.

Klik hiervoor op **Tekeningen & Lijsten > Lijsten** en selecteer de lijst **history\_report**.

Klik op **Maak van alle** om een lijst voor alle objecten in een model te maken of selecteer een of meer objecten in het model en klik op **Maak van geselecteerde** om een lijst te maken van de geselecteerde objecten.

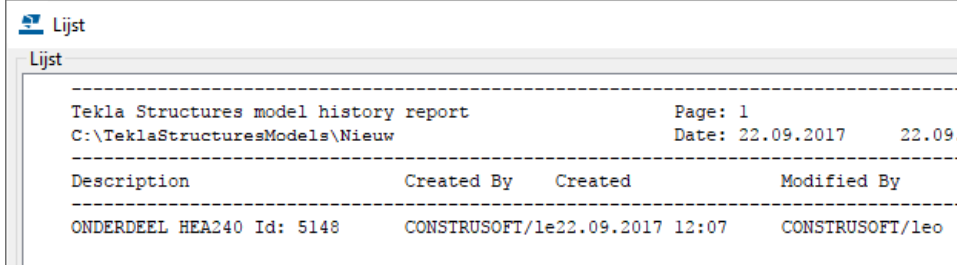

#### <span id="page-28-1"></span>**Modelhistorie wissen**

Wanneer u beschikt over een groot multi-user model dat qua bestandsgrootte moet worden teruggebracht, kunt u onnodige onderdelen en tekeningen verwijderen. Het is dan echter nog steeds mogelijk dat de modelgrootte niet of nauwelijks is afgenomen. De reden hiervoor kan de uitgebreide modelhistorie zijn. Standaard wordt de modelhistorie niet gewist.

Controleer of de variabele XS\_COLLECT\_MODEL\_HISTORY is ingesteld op TRUE. U kunt nu wellicht een lange lijst met modelhistorie zien wanneer u de informatie opvraagt van onderdelen in het model. Om de modelgrootte te verminderen kunt u de log bestanden met de gegevens over de modelhistorie verwijderen met behulp van de variabele XS\_CLEAR\_MODEL\_HISTORY.

- **Stappenplan** 1. Open het model in de single-user modus.
	- 2. Ga naar **Bestand > Instellingen > Variabelen** categorie **Snelheid en nauwkeurigheid** en stel de variabele XS\_CLEAR\_MODEL\_HISTORY in op TRUE.
	- 3. Sla het model op en sluit Tekla Structures af.
	- 4. Als u door wilt gaan met het verzamelen van de modelhistorie, opent u het model opnieuw maar nu in de single-user modus en u verwijdert de waarde bij XS CLEAR MODEL HISTORY (laat de waarde leeg).
	- 5. Sla het model op en sluit Tekla Structures af.
	- 6. Open het model nu in de multi-user modus.

#### <span id="page-29-0"></span>**Privileges instellen**

U kunt in de multi-user modus met de functie **Informatie > Onderdeel** achterhalen wie wat heeft gedaan. Is een model gestart in de single-user modus dan is deze info natuurlijk niet beschikbaar en komt ook na het wijzigen van een onderdeel niet beschikbaar. De eigenaar is dus degene die het object in het model heeft toegevoegd.

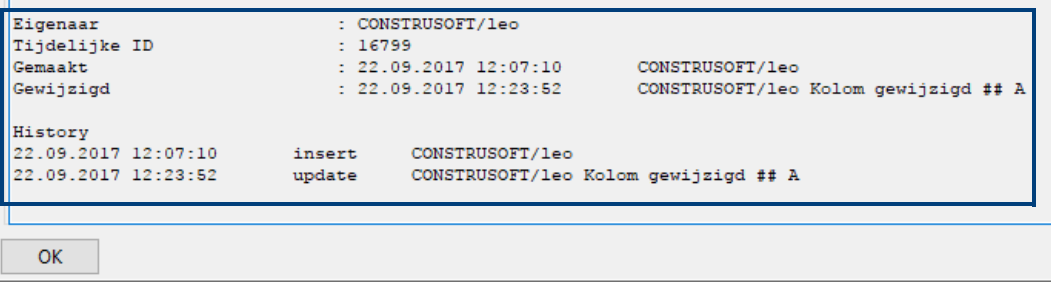

In Tekla Structures is de lijst **locked\_objects\_report** beschikbaar:

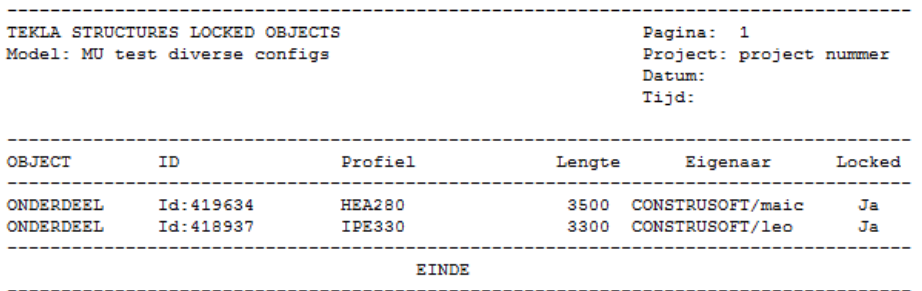

De IPE330 is dus in het model toegevoegd door Leo.

De HEA280 is dus in het model toegevoegd door Maic.

Deze lijst werkt net zoals de ID lijsten: door op een regel te klikken zal in het model het bijbehorende profiel geselecteerd worden.

Zoals u in de lijst kunt zien kan een profiel **gelocked** worden waardoor het profiel niet gewijzigd of verwijderd kan worden, het volgende dialoogvenster verschijnt:

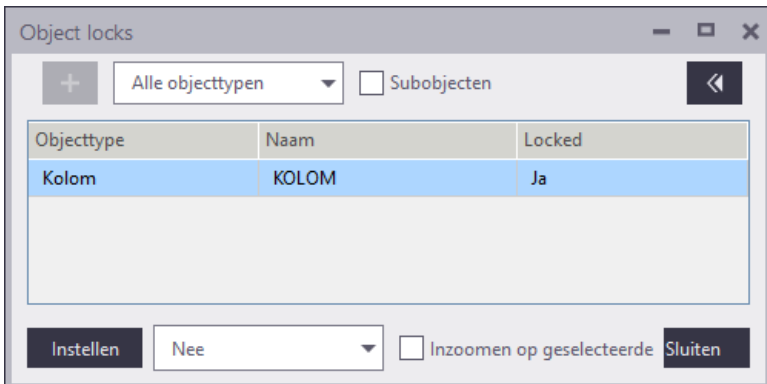

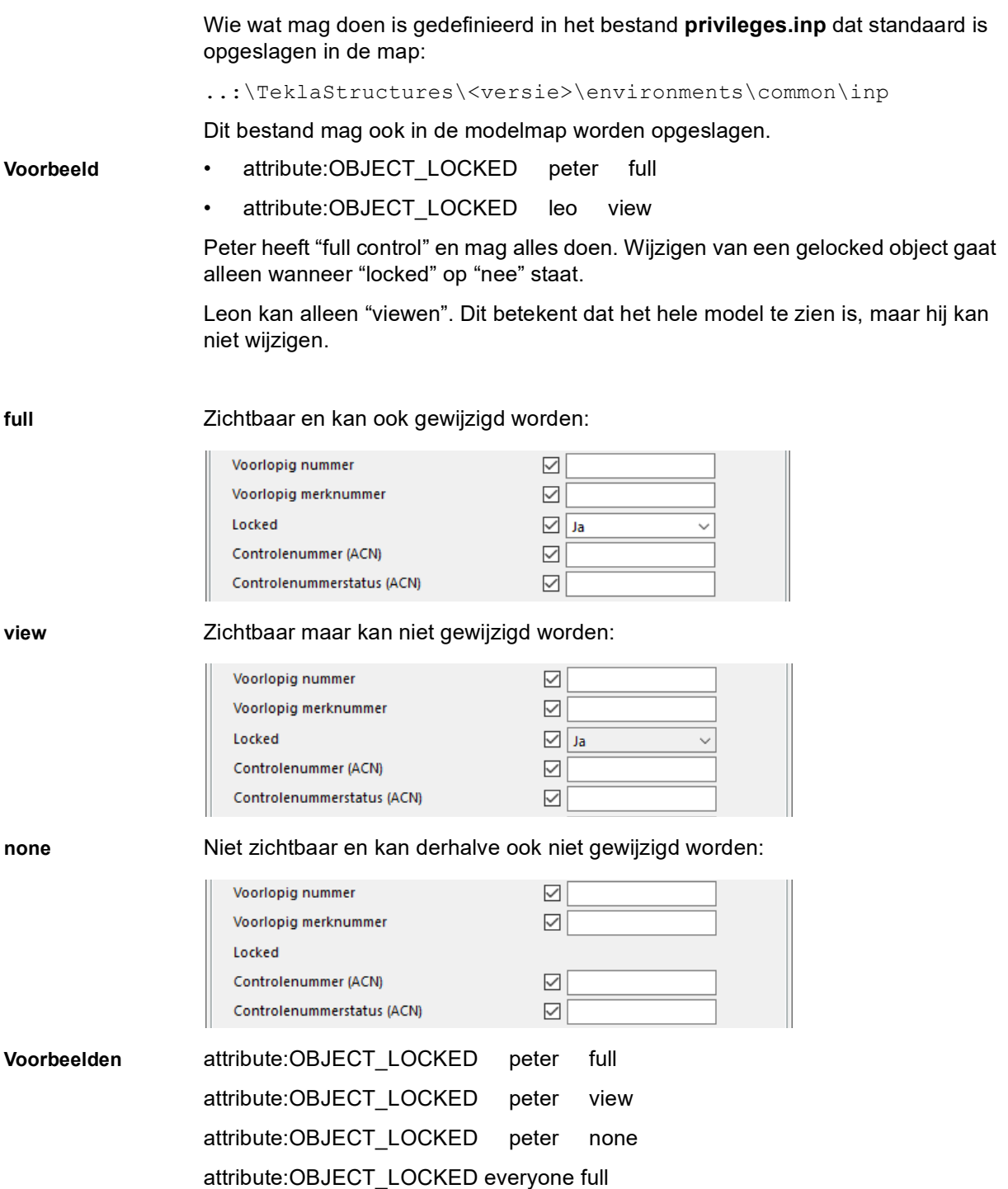

#### <span id="page-30-0"></span>**Het model afsluiten**

Sluit de computer met het hoofdmodel niet af als er nog andere gebruikers aan hun werkmodel aan het werk zijn. Ze kunnen hun wijzigingen in dit geval niet naar het hoofdmodel opslaan.

Wanneer deze computer wel wordt afgesloten, moet u de volgende stappen uitvoeren om gegevensverlies te vermijden:

- 1. Houd de werkmodellen open op de werkstations.
- 2. Start de computer met het hoofdmodel opnieuw op.
- 3. Open het hoofdmodel op de computer waarop dit model staat en gebruik het commando **Automatisch opslaan** (in *Snel starten*) om het model op te slaan.
- 4. Klik op **Opslaan** op de werkstations om de werkmodellen in het hoofdmodel op te slaan.

### <span id="page-31-0"></span>**Aanvullende informatie**

Omdat in de multi-user modus veelal met grote modellen wordt gewerkt, verdient het de aanbeveling het document [Werken in grote Tekla Structures-modellen](https://teklastructures.support.tekla.com/nl/support-articles/werken-grote-tekla-structures-modellen) ook eens door te lezen.

Ook het [genereren en openen van overzichttekeningen](https://teklastructures.support.tekla.com/nl/support-articles/overzichttekeningen-snel-genereren-en-openen) heeft betrekking op de multi-user modus.

## <span id="page-32-0"></span>Notities